# **GAN5.PT156A-B User Manual**

**Ver 1.0** 

# **Contents**

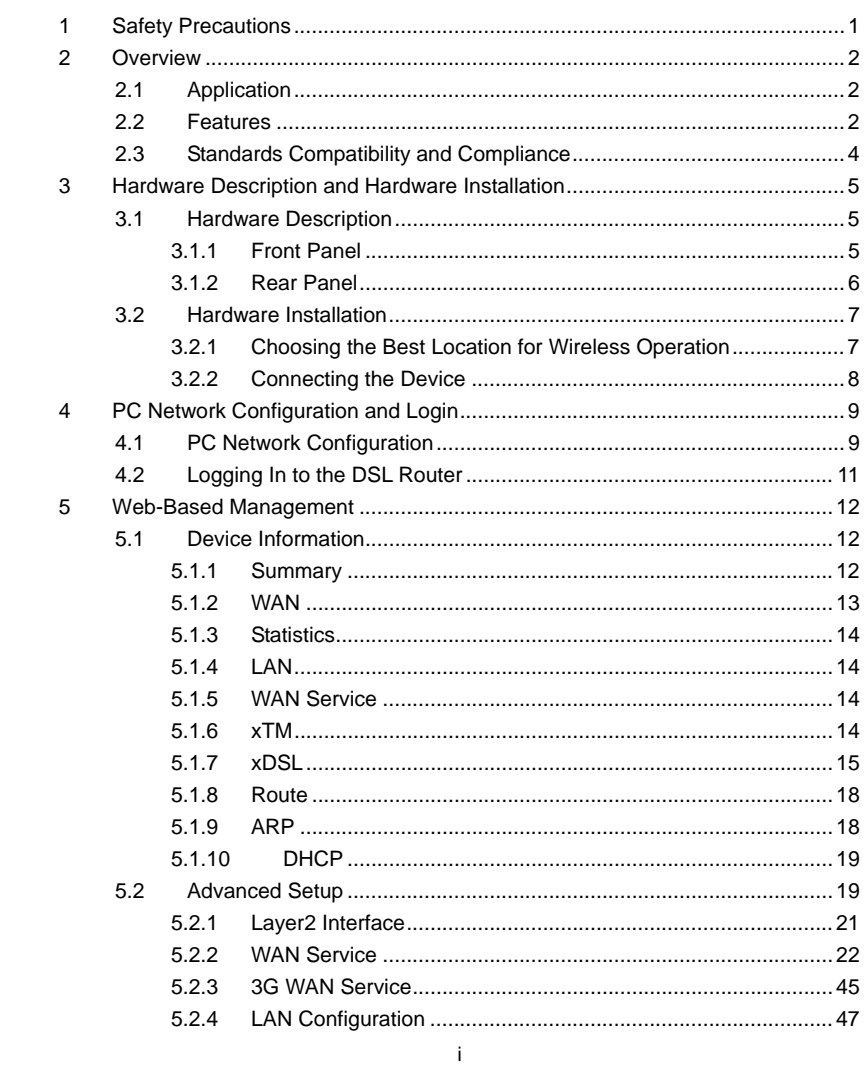

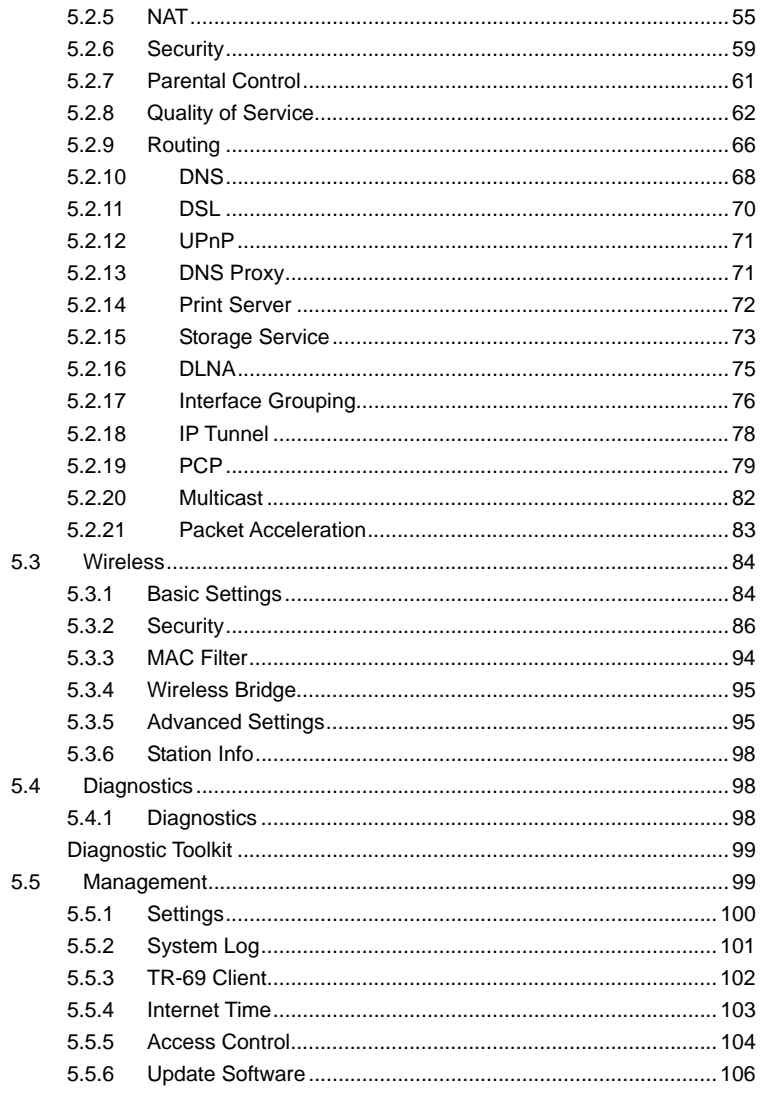

 $\ddot{\rm n}$ 

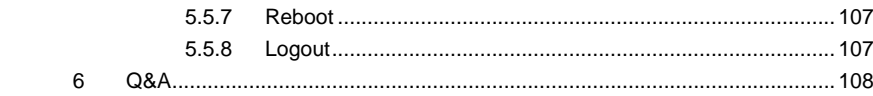

 $\overline{\text{iii}}$ 

# **1 Safety Precautions**

Read the following information carefully before operating the device. Please follow the following precaution items to protect the device from risks and damage caused by fire and electric power:

- Use volume labels to mark the type of power.
- Use the power adapter that is packed within the device package.
- Pay attention to the power load of the outlet or prolonged lines. An overburden power outlet or damaged lines and plugs may cause electric shock or fire accident. Check the power cords regularly. If you find any damage, replace it at once.
- **•** Proper space left for heat dissipation is necessary to avoid any damage caused by overheating to the device. The holes on the device are designed for heat dissipation to ensure that the device works normally. Do not cover these heat dissipation holes.
- $\bullet$  Do not put this device close to a place where a heat source exits or high temperature occurs. Avoid the device from direct sunshine.
- Do not put this device close to a place where is over damp or watery. Do not spill any fluid on this device.
- Do not connect this device to any PC or electronic product, unless our customer engineer or your broadband provider instructs you to do this, because any wrong connection may cause any power or fire risk.

1

Do not place this device on an unstable surface or support.

# **2 Overview**

The DSL Router is a highly ADSL2+ Integrated Access Device and can support ADSL link with downstream up to 24 Mbps and upstream up to 1 Mbps. It is designed to provide a simple and cost-effective ADSL Internet connection for a private Ethernet or 802.11g/802.11b/802.11n wireless network. The Router combines high-speed ADSL Internet connection, IP routing for the LAN and wireless connectivity in one package. It is usually preferred to provide high access performance applications for the individual users, the SOHOs, and the small enterprises.

The Router is easy to install and use. The Modem connects to an Ethernet LAN or computers via standard Ethernet ports. The ADSL connection is made using ordinary telephone line with standard connectors. Multiple workstations can be networked and connected to the Internet by a single Wide Area Network (WAN) interface and single global IP address. The advanced security enhancements, packet filtering and port redirection, can help protect your network from potentially devastating intrusions by malicious agents from outside your network.

Network and Router management is done through the web-based management interface that can be accessed through the local Ethernet using any web browser. You may also enable remote management to enable configuration of the Router via the WAN interface.

2

## **2.1 Application**

- Home gateway
- SOHOs
- **•** Small enterprises
- Higher data rate broadband sharing
- Audio and video streaming and transfer
- PC file and application sharing
- Network and online gaming

## **2.2 Features**

User-friendly GUI for web configuration

- Several pre-configured popular games. Just enable the game and the port settings are automatically configured.
- Compatible with all standard Internet applications
- Industry standard and interoperable DSL interface
- Simple web-based status page displays a snapshot of system configuration, and links to the configuration pages
- Downloadable flash software updates
- Support for up to 8 permanent virtual circuits (PVC)
- Support for up to 8 PPPOE sessions
- Support SNMP v2, RIP v1 & RIP v2, NAT
- WLAN with high-speed data transfer rates of up to 300 Mbps, compatible with IEEE 802.11b/g/n, 2.4GHz compliant equipment
- **•** Optimized Linux 2.6 Operating System
- IP routing and bridging
- Asynchronous transfer mode (ATM) and digital subscriber line (DSL) support
- Point-to-point protocol (PPP)
- Network/port address translation (NAT/PAT)
- Quality of service (QoS)
- Wireless LAN security: WPA, 802.1x, RADIUS client
- Virtual private network (VPN): IPSec
- Secure socket layer virtual private network (SSL VPN)
- $\bullet$  Universal plug-and-play
- File server for network attached storage (NAS) devices
- Print server
- **•** Web filtering
- Management and control
- Web-based management (WBM)
- Simple network management protocol (SNMP)
- Command line interface (CLI)
- TR-069 WAN management protocol
- TR-064-LAN-side DSL CPE configuration
- Remote update
- 3G Mobile WAN connection
- System statistics and monitoring

 DSL router is targeted at the following platforms: DSL modems, wireless access points and bridge.

4

● Port Control Protocol

# **2.3 Standards Compatibility and Compliance**

- Support application level gateway (ALG)
- **•** ITU G.992.1 (G.dmt)
- **•** ITU G.992.2 (G.lite)
- **•** ITU G.994.1 (G.hs)
- **•** ITU G.992.3 (ADSL2)
- $\bullet$  ITU G.992.5 (ADSL2+)
- ANSI T1.413 Issue 2
- **•** IEEE 802.3
- **•** IEEE 802.3u
- **•** IEEE 802.11b
- IEEE 802.11g
- IEEE 802.11n

# **3 Hardware Description and Hardware Installation**

# **3.1 Hardware Description**

# **3.1.1 Front Panel**

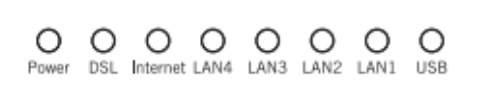

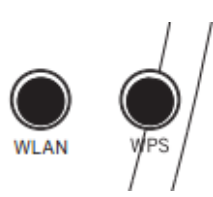

## Figure 1 Front panel

The following table describes the indicators on the front panel.

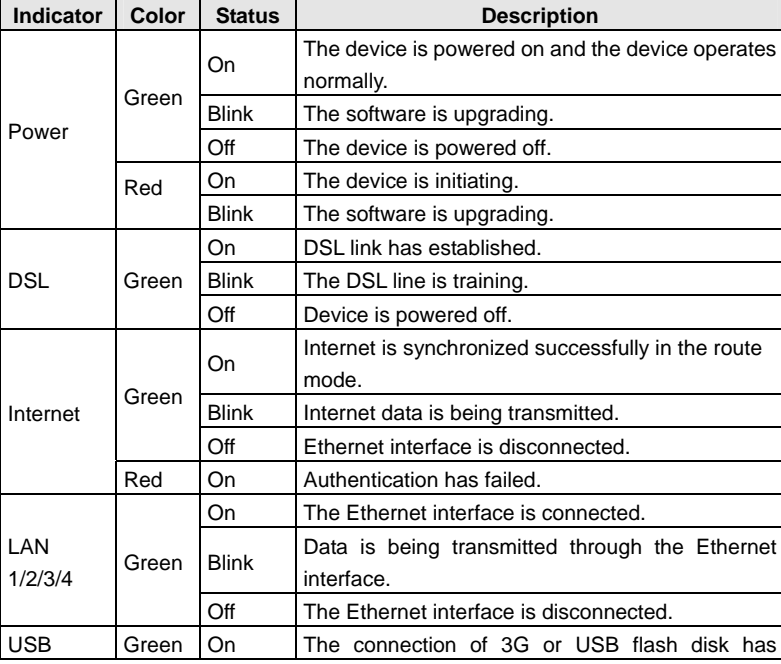

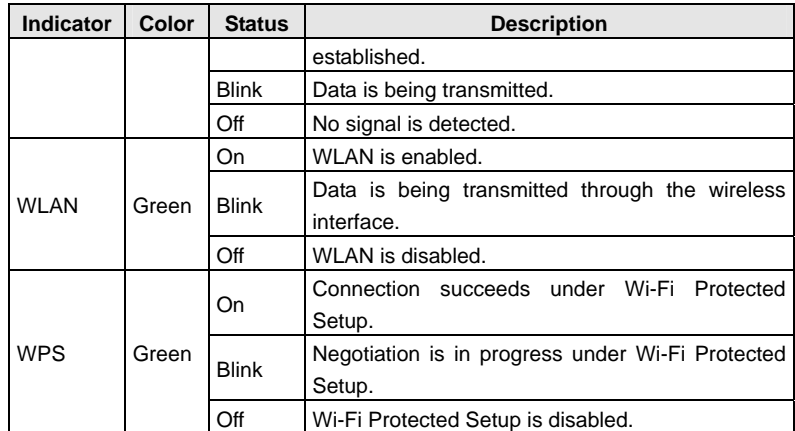

# **3.1.2 Rear Panel**

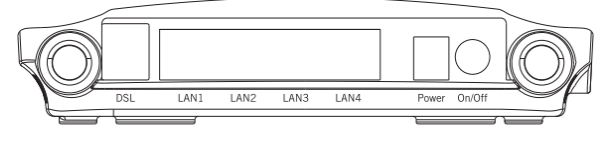

Figure 2 Rear Panel

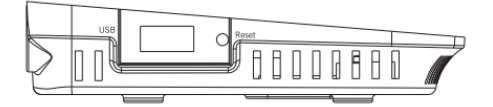

Figure 3 Side Panel

The following table describes the interfaces or the buttons on the rear panel.

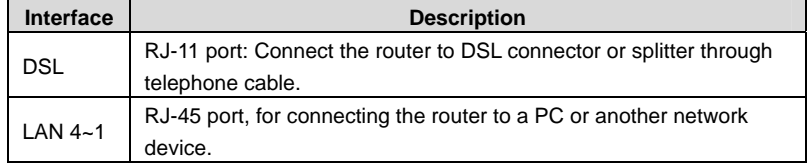

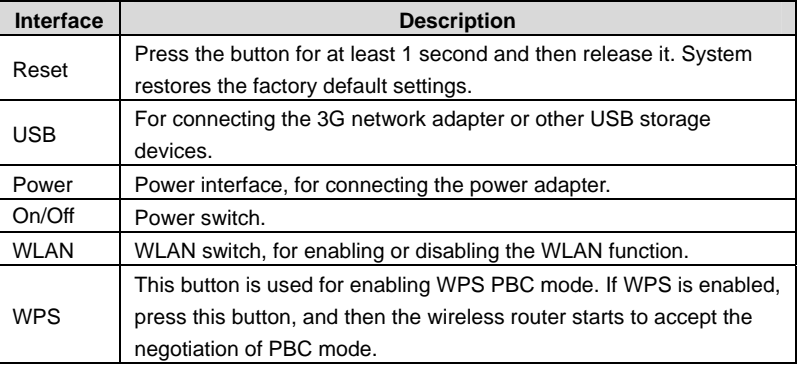

# **Warning:**

*Do not press the Reset button unless you want to clear the current settings. The Reset button is in a small circular hole on the rear panel. If you want to restore the default settings, please press the Reset button gently for 1 second with a fine needle inserted into the hole and then release the button. The system reboots and returns to the factory defaults.* 

The power specification is 12V, 1A. If the power adapter does not match the *specification, it may damage the device.*

# **3.2 Hardware Installation**

## **3.2.1 Choosing the Best Location for Wireless Operation**

Many environmental factors may affect the effective wireless function of the DSL Router. If this is the first time that you set up a wireless network device, read the following information:

The access point can be placed on a shelf or desktop, ideally you should be able to see the LED indicators in the front, as you may need to view them for troubleshooting. Designed to go up to 100 meters indoors and up to 300 meters outdoors, wireless LAN lets you access your network from anywhere you want. However, the numbers of walls, ceilings, or other objects that the wireless signals must pass through limit signal range. Typical ranges vary depending on types of materials and background RF noise in your home or business.

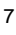

# **3.2.2 Connecting the Device**

Please follow the steps below to connect the device.

- **Step1** Connect the Line port of the DSL router with a telephone cable.
- **Step2** Connect the LAN port of the DSL router to the network card of the PC via an Ethernet cable.
- **Step3** Plug one end of the power adapter to the wall outlet and connect the other end to the Power port of the DSL Router.

The followig figure displays the connection of the DSL router, PC, and telephones.

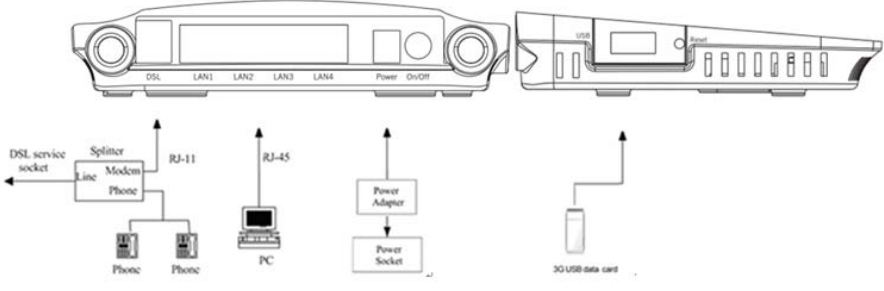

Figure 4 Connecting the DSL router

# **4 PC Network Configuration and Login**

# **4.1 PC Network Configuration**

Each network interface on the PC should either be configured with a statically defined IP address and DNS address, or be instructed to automatically obtain an IP address using the network DHCP server. DSL router provides a DHCP server on its LAN and it is recommended to configure your LAN to automatically obtain its IP address and DNS server IP address.

The configuration principle is identical but should be carried out differently on each operating system.

9

The following displays the **TCP/IP Properties** dialog box on Windows XP.

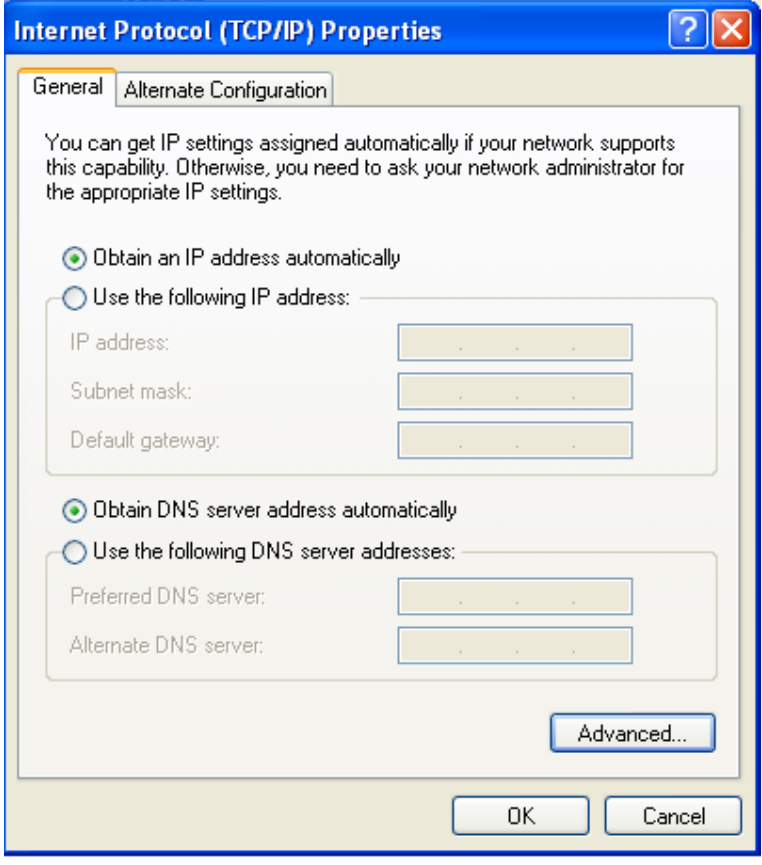

Figure 5 IP and DNS configuration

TCP/IP configuration steps for Windows XP are as follows:

**Step1** Choose **Start** > **Control Panel** > **Network Connections**.

- **Step2** Right-click the Ethernet connection icon and choose **Properties**.
- **Step3** On the **General** tab, select the **Internet Protocol (TCP/IP)** component and click **Properties**.
- **Step4** The **Internet Protocol (TCP/IP) Properties** window appears.

- **Step5** Select the **Obtain an IP address automatically** radio button.
- **Step6** Select the **Obtain DNS server address automatically** radio button.
- **Step7** Click **OK** to save the settings.

# **4.2 Logging In to the DSL Router**

To log in to the DSL router, do as follows:

- **Step1** Open a Web browser on your computer.
- **Step2** Enter *http://192.168.1.1/main.html* in the address bar. The login page appears.

**Step3** Enter the user name and the password. The default username and password of the super user are **1234** and **1234**. It is recommended to change these default values after logging in to the DSL router for the first time.

**Step4** Click **OK** to log in to the Web page. Otherwise, please click **CANCEL** to exit the login page.

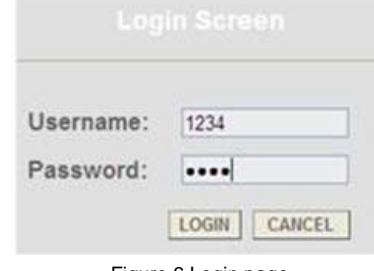

Figure 6 Login page

After logging in to the DSL router as a super user, you can query, configure, and modify all the settings, and diagnose the system.

# **5 Web-Based Management**

This chapter describes how to use Web-based management of the DSL router, which allows you to configure and control all of DSL router features and system parameters in a user-friendly GUI.

# **5.1 Device Information**

Choose **Device Info**, and the submenus of **Device Info** are shown as below:

| Device Info |  |
|-------------|--|
| Summary     |  |
| WAN         |  |
| Statistics  |  |
| Route       |  |
| ARP         |  |
| DHCP        |  |
|             |  |

Figure 7 Submenus of device info

## **5.1.1 Summary**

Choose **Device Info > Summary**, and the following page appears.

#### **Device Info**

| <b>Board ID:</b>                   | 96328ang             |
|------------------------------------|----------------------|
| <b>Build Timestamp:</b>            | 120515 1251          |
| <b>Model Name:</b>                 | R5000UNv2            |
| <b>Serial Number:</b>              | 001ee363281e         |
| <b>Software Version:</b>           | <b>TE020D005</b>     |
| <b>Bootloader (CFE) Version:</b>   | 1.0.37-106.5         |
| <b>DSL PHY and Driver Version:</b> | A2pD035q.d23k        |
| <b>Wireless Driver Version:</b>    | 5.100.138.2001.cpe4. |

This information reflects the current status of your WAN connection.

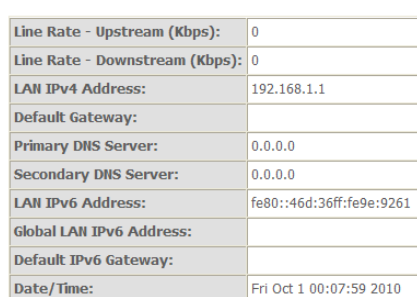

This page displays the device information such as the board ID, software version, and the information of your WAN connection such as the upstream rate and the LAN IPv4 address.

## **5.1.2 WAN**

Choose **Device Info > WAN** and the following page appears.

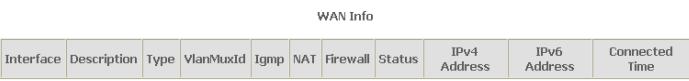

This page displays the information of the WAN interface, such as the connection status, IPv4 address, and connected time.

# **5.1.3 Statistics**

#### **5.1.4 LAN**

Choose **Device Info > Statistics > LAN** and the following page appears.

**Statistics -- LAN** 

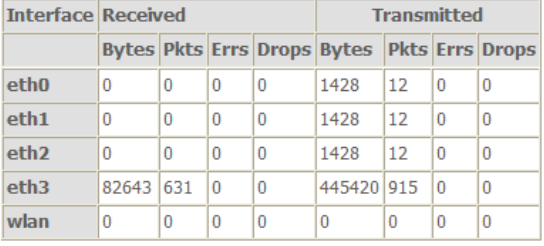

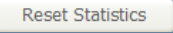

In this page, you can view the statistical information about the recevied and transmitted data packets of the Ethernet and wireless interfaces.

Click **Reset Statistics** to restore the values to zero and recount them.

## **5.1.5 WAN Service**

Choose **Device Info > Statistics > WAN Service** and the following page appears. Statistics -- WAN

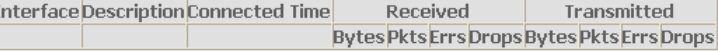

#### Reset Statistics

In this page, you can view the statistical information about the recevied and transmitted data packets of the WAN interface.

Click **Reset Statistics** to restore the values to zero and recount them.

# **5.1.6 xTM**

Choose **Device Info > Statistics > xTM** and the following page appears.

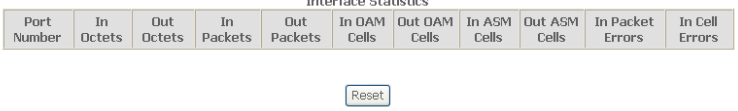

In this page, you can view the statistical information about the recevied and transmitted data packets at the xTM interfaces.

Click the **Reset** button to restore the values to zero and recount them.

#### **5.1.7 xDSL**

Choose **Device Info > Statistics** > **xDSL** and the following page appears.

# $\mbox{GAN5.PT156A-B}\label{eq:GAN5.PT156A-B}$  Statistics -- xDSL

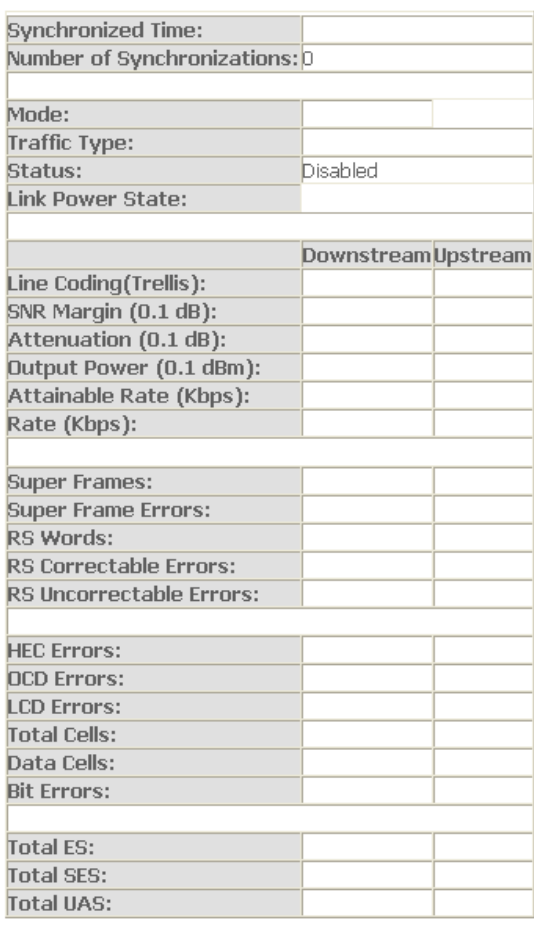

**XDSL BER Test** Reset Statistics

In this page, you can view the statistical information about the recevied and transmitted data packets of the xDSL interfaces. Click **xDSL BER Test** to test the xDSL Bit Error Rate.

Click **Reset Statistics** to restore the values to zero and recount them.

## **xDSL BER Test**

Click **xDSL BER Test** to perform a bit error rate (BER) test on the DSL line. The test page is as follows:

**ADSL BER Test - Start** 

The ADSL Bit Error Rate (BER) test determines the quality of the ADSL connection. The test is done by transferring idle cells containing a known pattern and comparing the received data with this known pattern to check for any errors.

Select the test duration below and click "Start".

Tested Time (sec):  $|20 \rangle$ 

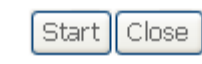

The **Tested Time (sec)** can be 1, 5, 10, 20, 60, 120, 180, 240, 300, or 360. Select a time in the drop-down list and click **Start**. The following pages appear.

**ADSL BER Test - Running** 

The xDSL BER test is in progress. The connection speed is 0 Kbps. The test will run for seconds.

Click "Stop" to terminate the test.

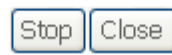

When the ADSL BER test completes, the following page appears.

# **ADSL BER Test - Result**

The ADSL BER test completed successfully.

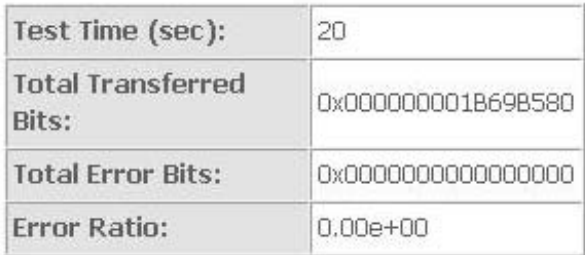

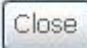

#### **Note:**

*If the BER reaches e-5, you cannot access the Internet.* 

# **5.1.8 Route**

Choose **Device Info > Route** and the following page appears.

Flags: U - up, ! - reject, G - gateway, H - host, R - reinstate

D - dynamic (redirect), M - modified (redirect).

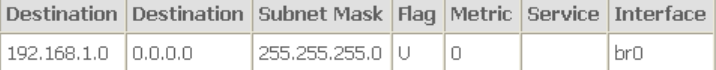

In this page, you can view the route table information.

## **5.1.9 ARP**

Choose **Device Info > ARP** and the following page appears.

# **Device Info -- ARP**

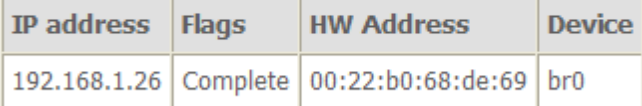

In this page, you can view the MAC address and IP address information of the device connected to the router.

# **5.1.10 DHCP**

Choose **Device Info > DHCP** and the following page appears. **Device Info -- DHCP Leases** 

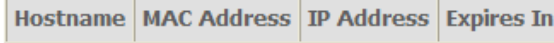

In this page, you can view the host name, the IP address assigned by the DHCP server, the MAC address this is corresponding to the IP address, and the DHCP lease time.

# **5.2 Advanced Setup**

Choose **Advanced Setup** and the submenus of **Advanced Setup** are shown as below:

GAN5.PT156A-B<br>Advanced Setup Layer2 Interface **WAN Service** 36 Wan Service LAN **NAT Security Parental Control Quality of Service Routing DNS DSL UPnP DNS Proxy Print Server Storage Service DLNA Interface Grouping IP Tunnel PCP Multicast Packet Acceleration** 

Figure 8 Submenus of advance setup

# **5.2.1 Layer2 Interface**

#### **ATM Interface**

Choose **Advanced Setup** > **Layer2 Interface > ATM Interface** , and the following page appears.

DSL ATM Interface Configuration

Choose Add, or Remove to configure DSL ATM interfaces.<br>Interface: Vpi vid DSL Latency Category Link Type Connection Mode | IP QoS | Scheduler Alg | Queue Weight | Group Precedence | Remove

Add Remove

In this page, you can add or remove the DSL ATM Interfaces.

Click the **Add** button to display the following page.<br>ATM PVC Configuration<br>the screen allows you to configure an ATM PVC identifier (MPI and VCI), select DSL latericy, select a service categoryS. Otherwise choose an exist

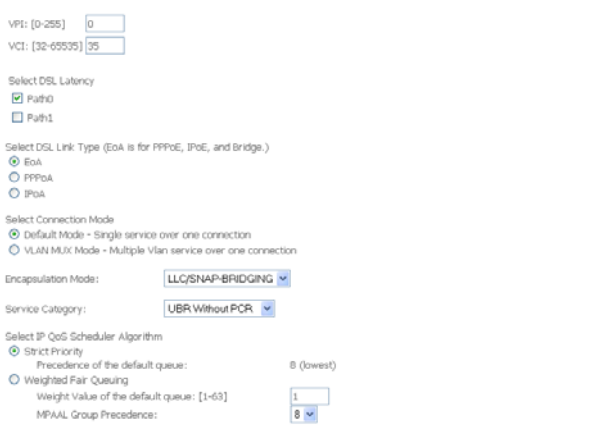

[Back] Apply/Save

In this page, you can set the VPI and VCI values, and select the DSL latency, link type (EoA is for PPPoE, IPoE, and Bridge.), connection mode, encapsulation mode, service category, and IP QoS scheduler algorithm.

 **VPI (Virtual Path Identifier)**: The virtual path between two points in an ATM network, and its valid value is from 0 to 255.

- **VCI (Virtual Channel Identifier)**: The virtual channel between two points in an ATM network, ranging from 32 to 65535 (1 to 31 are reserved for known protocols).
- **Select DSL Latency**: You may select **Path0** and **Path1**.
- **Select DSL Link Type**: You may select **EoA** (it is for PPPoE, IPoE, and Bridge), **PPPoA**, or **IPoA**.
- **Select Connection Mode:** You may select the **Default Mode** or the V**LAN MUX Mode**.
- **Encapsulation Mode**: You may select **LLC/SNAP-BRIDGING** or **VC/MUX** in the drop-down list.
- **Service Category:** you may select **UBR Without PCR**, **UBR With PCR**, **CBR**, **Non Realtime VBR** or **Realtime VBR** in the drop-down lsit.
- **Select IP QoS Scheduler Algorithm:** You may select **Strict Priority** and **Weighted Fair Queuing**.

#### **Note:**

*QoS cannot be set for CBR and Realtime VBR.* 

After finishing setting, click the **Apply/Save** button to make the settings take effect. See the following figure: **DSL ATM Interface Configuration** 

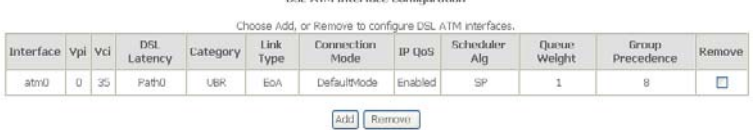

If you want to remove this Interface, please select the **Remove** check box that is corresponding to the selected interface and then click the **Remove** button.

## **5.2.2 WAN Service**

Choose **Advance Setup > WAN Service,** and the following page appears.

# $\mathop{\mathsf{GAN5.PT156A\textnormal{-}B}}_{\mathop{\mathsf{Wide\,Area\,Network\,(WAH)}}\mathop{\mathsf{Service\,Setup}}}\nolimits$

Choose Add, Remove or Edit to configure a WAN service over a selected interface.

Round Dial Interval (seconds)[15-43200] 15 Save

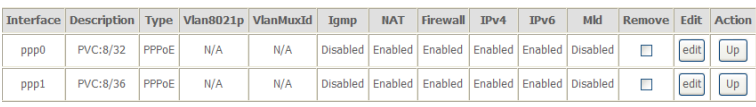

#### Add Remove

In this page, you are allowed to add, remove, or edit a WAN service.

#### **Adding a PPPoE WAN Service**

This section describes the steps for adding the pppoe\_0\_0\_35 (PPPoE mode) service.

**Step1** In the **Wide Area Network (WAN) Service Setup** page, click the **Add** button to display the following page. (At first, you must add a proper ATM configuration for this WAN service.)

WAN Service Interface Configuration

Select a layer 2 interface for this service

Note: For ATM interface, the descriptor string is (portId\_vpi\_vci) For PTM interface, the descriptor string is (portId\_high\_low) Where portId=0 --> DSL Latency PATH0 portId=1 --> DSL Latency PATH1 portId=4 --> DSL Latency PATH08.1 low =0 --> Low PTM Priority not set low =1 --> Low PTM Priority set high =0 --> High PTM Priority not set high =1 --> High PTM Priority set

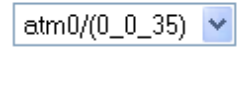

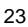

Next

**Back** 

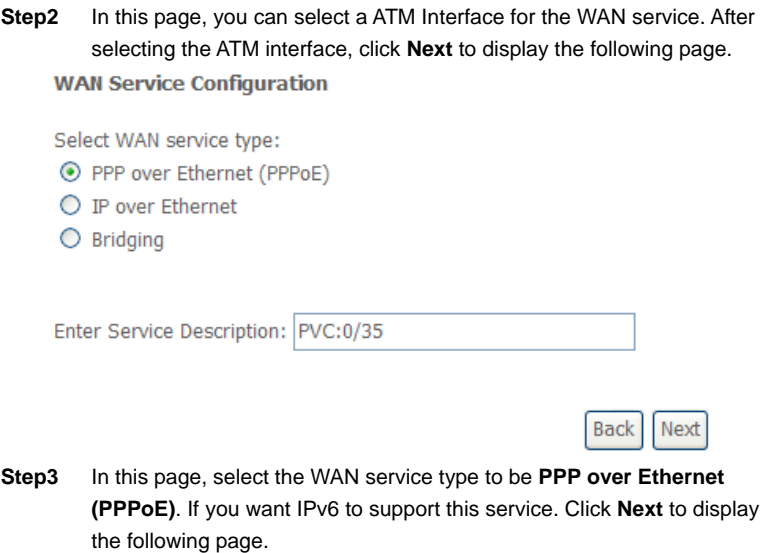

#### **PPP Username and Password**

PPP usually requires that you have a user name and password to establish your connection. In the boxes below, enter the user<br>name and password that your ISP has provided to you.

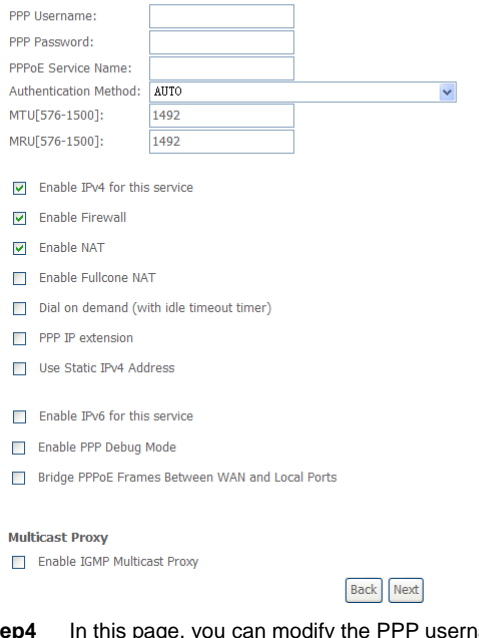

- **Step4** In this page, you can modify the PPP username, PPP password, PPPoE service name and authentication method.
- **PPP Username:** The correct user name provided by your ISP.
- **PPP Password:** The correct password provided by your ISP.
- **PPPoE Service Name:** If your ISP provides it to you, please enter it. If not, do not enter any information.
- **Authentication Method:** The value can be AUTO, PAP, CHAP, or MSCHAP. Usually, you can select AUTO.
- **Enable Fullcone NAT:**. NAT is one where all requests from the same internal IP address and port are mapped to the same external IP address and port. Furthermore, any external host can send a packet to the internal host, by sending a packet to the mapped external address.

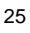

- **Dial on demand (with idle timeout timer):** If this function is enabled, you need to enter the idle timeout time. Within the preset minutes, if the modem does not detect the flow of the user continuously, the modem automatically stops the PPPOE connection. Once it detects the flow (like access to a webpage), the modem restarts the PPPoE dialup. If this function is disabled, the modem performs PPPoE dial-up all the time. The PPPoE connnection does not stop, unless the modem is powered off and DSLAM or uplink equipment is abnormal.
- **PPP IP extension:** If you want to configure DMZ Host, you should enable it first.
- **Use Static IPv4 Address:** If this function is disabled, the modem obtains an IP address assigned by an uplink equipment such as BAS, through PPPoE dial-up. If this function is enabled, the modem uses this IP address as the WAN IP address.
- **Enable IGMP Multicast Proxy:**if you want PPPoE mode to support IPTV, enable it.

**Step5** After setting the parameters, click **Next** to display the following page.<br>Routing - Default Gateway

Default gateway interface list can have multiple WAN interfaces served as system default gateways but only one will be used according to the priority with the first being the highst and the last one the lowest priority if the WAN interface is connected. Priority order can be changed by removing all and adding them back in again.

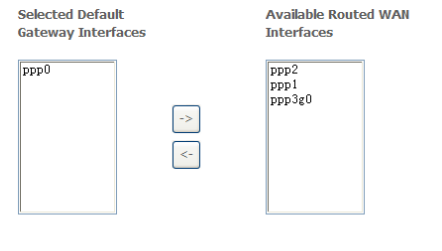

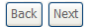

**Step6** In this page, select a preferred WAN interface as the system default gateway and then click **Next** to display the following page.

#### **DNS Server Configuration**

Select DNS Server Interface from available WAN interfaces OR enter static DNS server IP addresses for the system. In ATM mode, if only a single PVC with IPoA or static IPoE<br>DNS Server Interfaces can have multiple WAN inter

#### $\Diamond$  Select DNS Server Interface from available WAN interfaces:

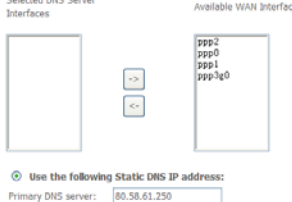

Secondary DNS server: 80.58.61.254

Back Next

**Step7** In this page, you may obtain the DNS server addresses from the selected WAN interface or manually enter the static DNS server addresses. If only a PVC with IPoA or static MER protocol is configured, you must manually enter the static DNS server addresses. Click **Next**, and the following page appears.

**WAN Setup - Summary** 

Make sure that the settings below match the settings provided by your ISP.

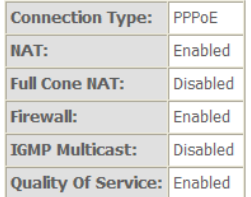

Click "Apply/Save" to have this interface to be effective. Click "Back" to make any modifications.

Back Apply/Save

**Step8** In this page, it displays the information about the PPPoE settngs. Click **Apply/Save** to save and apply the settings, and then the following page appears. You can modify the settings by clicking the **Back** button if necessary.

# $\operatorname{GAN5.PT156A-B}$ <br>Wide Area Network (WAN) Service Setup

Choose Add, Remove or Edit to configure a WAN service over a selected interface.

## Round Dial Interval (seconds)[15-43200] 15 Save

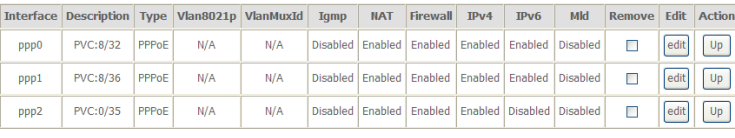

## Add Remove

# **Adding a MER (IPoE) WAN service**

This section describes the steps for adding the ipoe\_0\_0\_36 (MER mode) service.

**Step1** In the **Wide Area Network (WAN) Service Setup** page, click the **Add** button to display the following page. (At first, you must add a ATM configuration for this WAN service.)

# GAN5.PT156A-B **WAN Service Interface Configuration**

Select a layer 2 interface for this service

Note: For ATM interface, the descriptor string is (portId vpi vci) For PTM interface, the descriptor string is (portId\_high\_low) Where portId=0 --> DSL Latency PATH0 portId=1 --> DSL Latency PATH1 portId=4 --> DSL Latency PATH0&1 low =0 --> Low PTM Priority not set low =1 --> Low PTM Priority set high =0 --> High PTM Priority not set high =1 --> High PTM Priority set

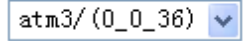

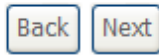

**Step2** Select an ATM Interface, for example, atm1/(0\_0\_36), and then click **Next** to display the following page.

**WAN Service Configuration** 

Select WAN service type: O PPP over Ethernet (PPPoE) ⊙ IP over Ethernet  $O$  Bridging

Enter Service Description: PVC:0/36

**Back** Next

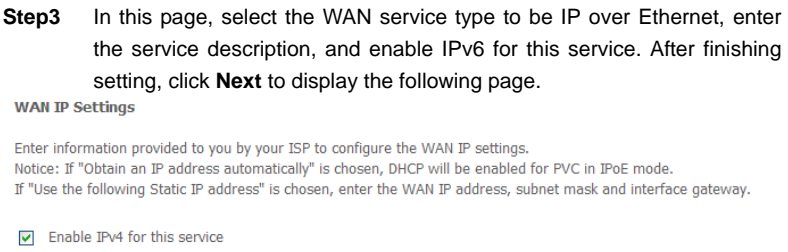

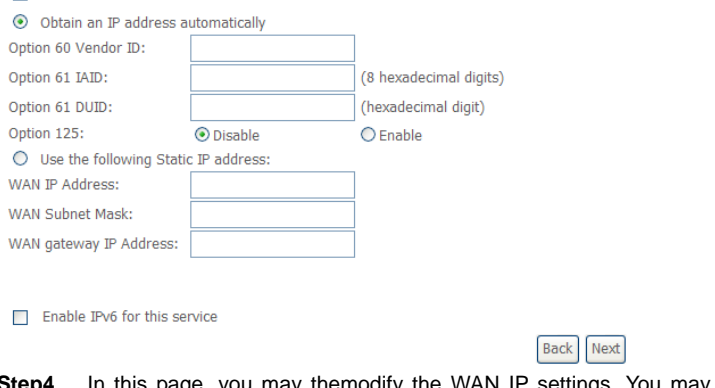

**Step4** In this page, you may themodify the WAN IP settings. You may select obtain an IP address automatically or manually enter the IP address provided by your ISP. If you eable IPv6 for this WAN service, you should also enter the next-hop IPV6 address. Click **Next** and the following page appears.

#### **Note:**

*If selecting Obtain an IP address automatically, DHCP will be enabled for PVC in MER mode.* 

*If selecting Use the following Static IP address, please enter the WAN IP address, subnet mask and gateway IP address.* 

Network Address Translation (NAT) allows you to share one Wide Area Network (WAN) IP address for multiple computers on your Local Area Network (LAN).

**D** Enable NAT

Enable Fullcone NAT C Enable Firewall

**Network Address Translation Settings** 

**IGMP Multicast** 

Enable IGMP Multicast

Enable MLD Multicast Proxy

#### Back Next

**Step5** In this page, you can set the network address translation settings,for example, enabling NAT, enabling firewall,.enabling IGMP multicast, and enabling MLD multicast proxy. After finishing setting, click **Next** and the following page appears.

Defoult gateway interface list can have multiple WAN interfaces served as system default gateways but only one will be used according to the priority with the first being the<br>higest and the last one the lowest priority if

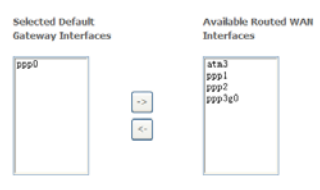

IPv6: Select a preferred wan interface as the system default IPv6 gateway. Selected WAN Interface  $\boxed{\text{ipo} \bullet \_0 \_0 \_0 \_36/\text{at}\text{n}^3 \quad \text{or}$ 

 ${\small\textsf{Back}} \hspace{2em} {\small\textsf{Next}}$ 

**Step6** In this page, select a preferred WAN interface as the system default gateway and then click **Next** to display the following page.

#### **DRS Server Configuration**

Select DNS Server Interface from available WAN interfaces OR enter static DNS server IP addresses for the system. In ATM mode, if only a single PVC with PoA or static PoE<br>protocol is configured, Static DNS server IP addres

#### $\odot$  Select DNS Server Interface from available WAN interfaces:

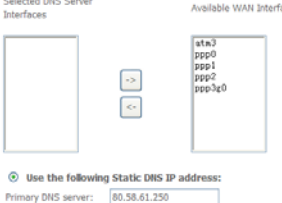

Primary DNS server: 80.58.61.250<br>Secondary DNS server: 80.58.61.254

IPv6: Select the configured WAN interface for IPv6 DNS server information OR enter the static IPv6 DNS server Addresses.<br>Note that selecting a WAN interface for IPv6 DNS server will enable DHCPv6 Client on that interface.

to Obtain IPv6 DNS info from a WAN in WAN Interface selected: spee\_0\_0\_36/atm3

#### Back Next

**Step7** In this page, you may obtain the DNS server addresses from the selected WAN interface or manually enter static DNS server addresses. If only a PVC with IPoA or static MER protocol is configured, you must enter the static DNS server addresses. After finishi+ng setting, click **Next** to display the following page.

**WAN Setup - Summary** 

Make sure that the settings below match the settings provided by your ISP.

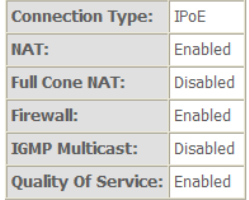

Click "Apply/Save" to have this interface to be effective. Click "Back" to make any modifications.

Back Apply/Save
**Step8** In this page, it displays the information about the IPoE settngs.Click **Apply/Save** to save and apply the settings, and then the following page appears. You can modify the settings by clicking the **Back** button if necessary.

Wide Area Network (WAN) Service Setup

Choose Add, Remove or Edit to configure a WAN service over a selected interface.

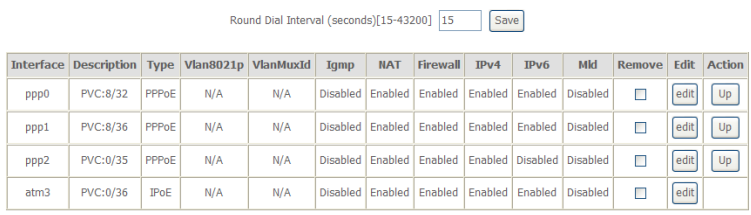

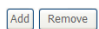

# **Adding a PPPoA WAN service**

This section describes the steps for adding the pppoa\_0\_0\_37 (PPPoA mode) service.

**Step1** Choose **Advanced Setup** > **Layer2 Interface** > **ATM Interface** to dsipaly the **DSL ATM Interface Configuration** page. In this page, you need to add a PVC for PPPoA mode. Click the **Add** button in the **DSL ATM Interface Configuration** page to display the following page.

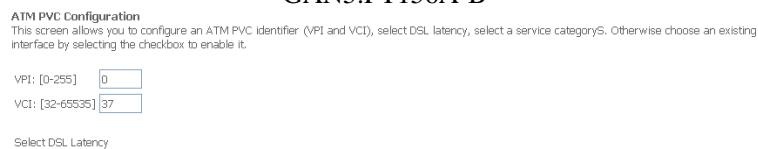

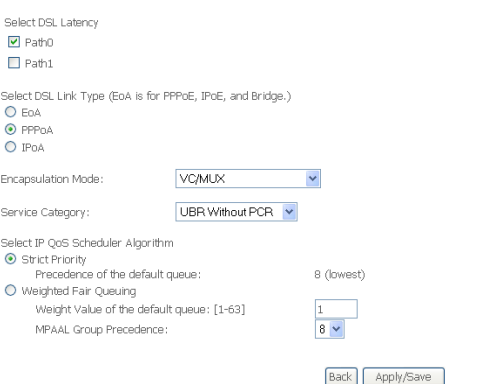

atm4 0 37 Path0

 $\overline{\phantom{0}}$  UBR

PPPoA

**Step2** Select the DSL link type to be **PPPoA**, and select the encapsulation mode to be **VC/MUX** (according to the uplink equipment). After finishing setting, click the **Apply/Save** button to apply the setings, and the following page appears.

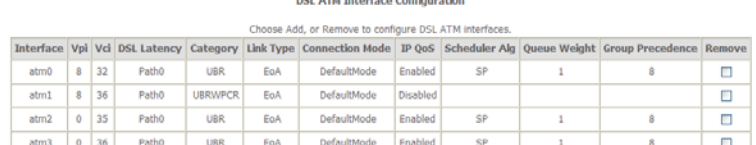

DefaultMode Enabled Add Remove

 $\overline{\mathsf{SP}}$ 

 $\overline{\phantom{0}}$ 

**Step3** Choose **WAN Service** and click **Add** to display the following page.

#### **WAN Service Interface Configuration**

Select a layer 2 interface for this service

Note: For ATM interface, the descriptor string is (portId\_vpi\_vci) For PTM interface, the descriptor string is (portId\_high\_low) Where portId=0 --> DSL Latency PATH0 portId=1 --> DSL Latency PATH1 portId=4 --> DSL Latency PATH0&1  $low = 0 -> Low$  PTM Priority not set low =1 --> Low PTM Priority set high =0 --> High PTM Priority not set high  $=1$  --> High PTM Priority set

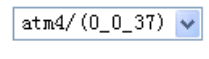

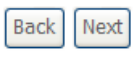

**Step4** Select the proper interface for the WAN service, and then click **Next** to display the following page.

**WAN Service Configuration** 

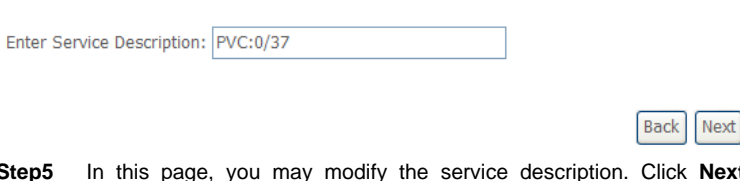

**Step5** In this page, you may modify the service description. Click **Next** to display the following page.

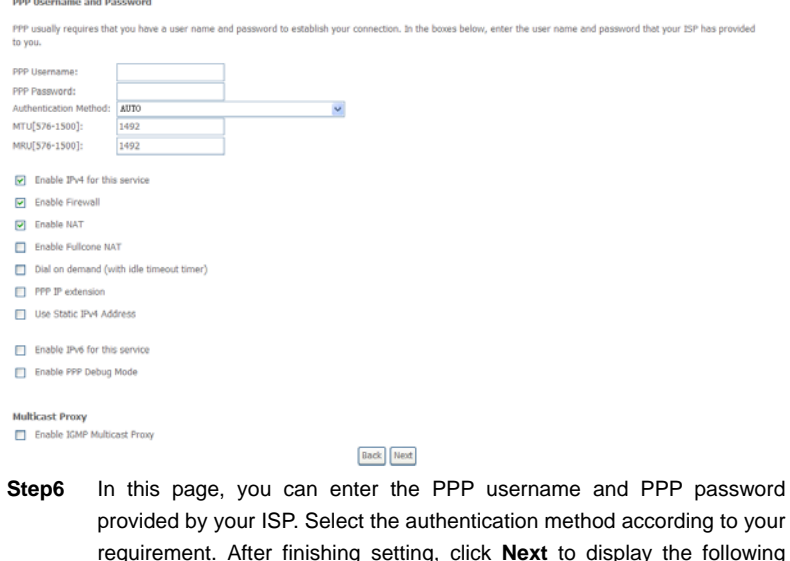

provided by your ISP. Select the authentication method according to your requirement. After finishing setting, click **Next** to display the following page.<br>Routing -- Default Gateway

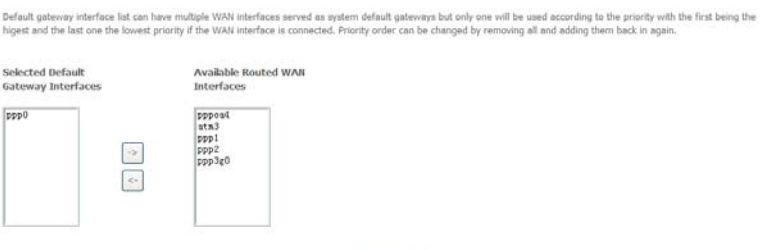

Back Next

**Step7** In this page, select a preferred WAN interface as the system default gateway and then click **Next** to display the following page.

#### DNS Server Configuration

Select DNS Server Interface from available WAN interfaces OR enter static DNS server IP addresses for the system. In ATM mode, if only a single PVC with IPoA or static IPoE<br>DNS Server Interfaces can have multiple WAN inter

#### $\odot$  Select DNS Server Interface from available WAN interfaces:

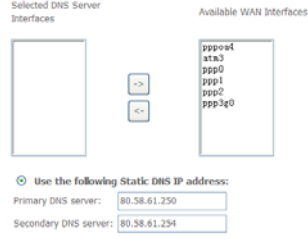

Back Next

**Step8** In this page, you can obtain the DNS server addresses from the selected WAN interface or manually enter the static DNS server addresses. If only a PVC with IPoA or static MER protocol is configured, you must enter the static DNS server addresses. After finishing setting, click **Next** to display the following page.

**WAN Setup - Summary** 

Make sure that the settings below match the settings provided by your ISP.

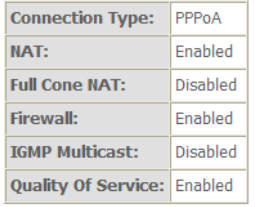

Click "Apply/Save" to have this interface to be effective. Click "Back" to make any modifications.

Back | Apply/Save

**Step9** In this page, it displays the information about the PPPoA settngs.Click **Apply/Save** to apply the settings, and then the following page appears. You can modify the settings by clicking the **Back** button if necessary.

# $\left[\mathrm{GAN5.PT156A-B}\right]$ <br>Wide Area Network (WAN) Service Setup

Choose Add, Remove or Edit to configure a WAN service over a selected interface.

Round Dial Interval (seconds)[15-43200] 15 Save

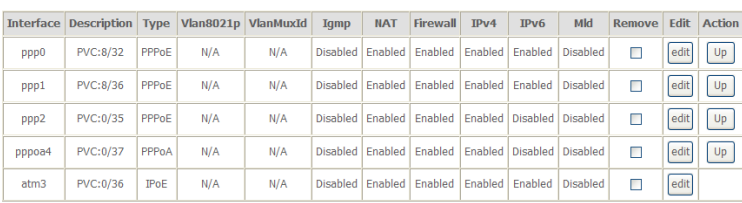

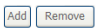

# **Adding an IPoA WAN service**

This section describes the steps for adding the ipoa\_0\_0\_38 (IPoA mode).

**Step1** Choose **Advanced Setup > Layer2 Interface > ATM Interface** to dsipaly the **DSL ATM Interface Configuration** page. In this page, you need to add a PVC for IPoA mode. Click the **Add** button in the **DSL ATM** 

**Interface Configuration page to display the following page.**<br>This screar allows you to configure an ATM PVC identifier (VPI and VCI), select DSL latency, select a service categoryS. Otherwise choose an existing<br>interface

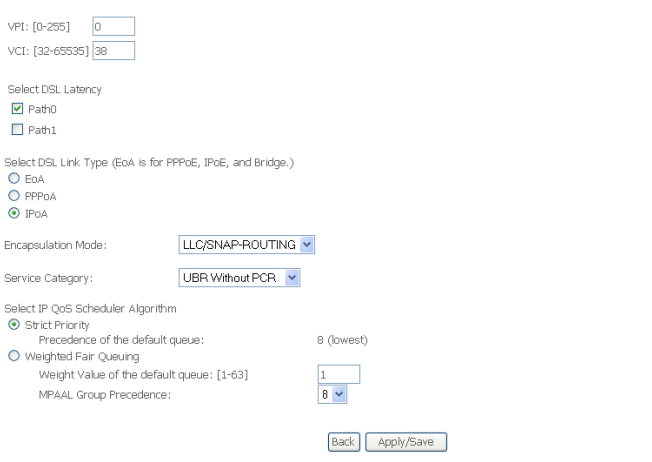

38 **Step2** Select the DSL link type to be **IPoA**, and select the encapsulation mode to be **LLC/SNAP-ROUTING** (according to the uplink equipment). After

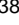

finishing setting, click the **Apply/Save** button to display the following

page.

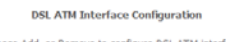

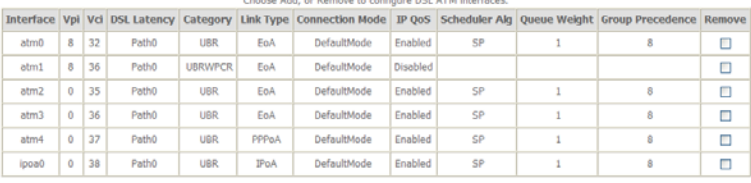

Add Remove

**Step3** Choose **WAN Service** and click **Add** to display the following page. WAN Service Interface Configuration

Select a layer 2 interface for this service

Note: For ATM interface, the descriptor string is (portId\_vpi\_vci) For PTM interface, the descriptor string is (portId\_high\_low) Where portId=0 --> DSL Latency PATH0 portId=1 --> DSL Latency PATH1 portId=4 --> DSL Latency PATH08.1 low =0 --> Low PTM Priority not set low =1 --> Low PTM Priority set high =0 --> High PTM Priority not set high =1 --> High PTM Priority set

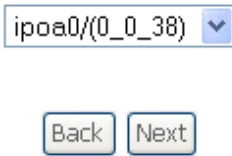

**Step4** Select the proper interface for the WAN service ,and then click **Next** to display the following page.

**WAN Service Configuration** 

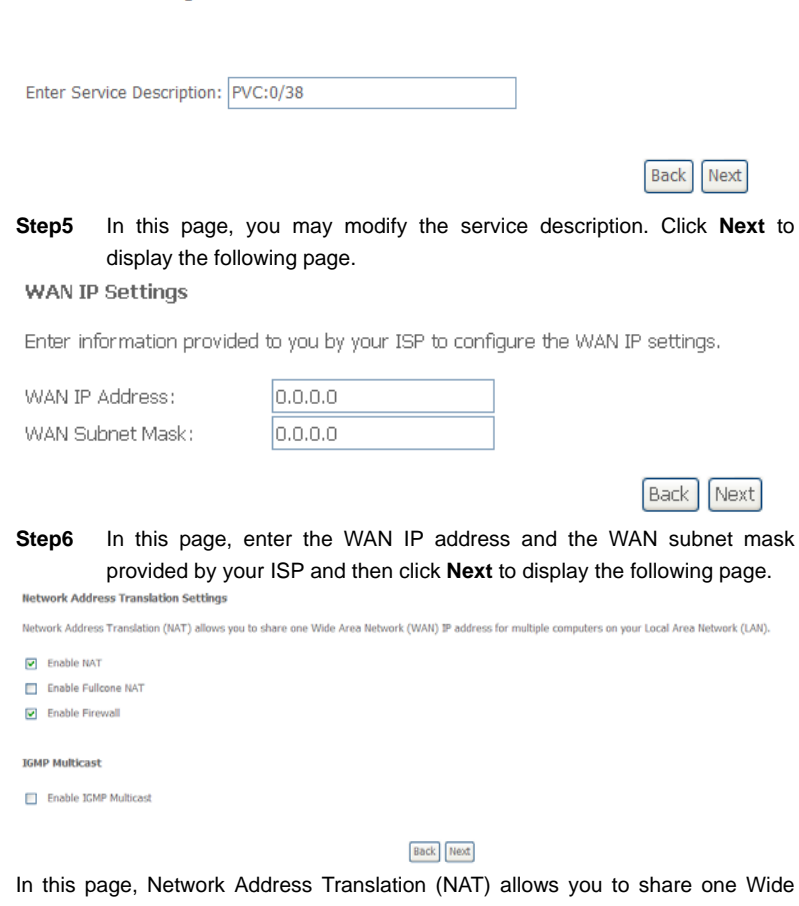

Area Network (WAN) IP address for multiple computers on your Local Area Network (LAN).

If you do not want to enable NAT, and wish the user of modem to access the Internet normally, you need to add a route on the uplink equipment. Otherwise, the access to the Internet fails. Normally, please enable the NAT function.

**Step7** After finishing setting, click **Next** to display the following page.

Routing -- Default Gateway

Default gateway interface list can have multiple WAN interfaces served as system default gateways but only one will be used according to the priority with the first being the<br>higest and the last one the lowest priority if

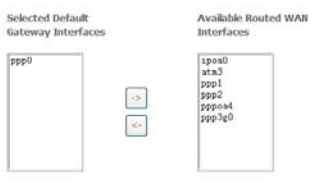

Back Next

**Step8** In this page, select a preferred WAN interface as the system default gateway and then click **Next** to display the following page.

#### **DNS Server Co**

Select DNS Server Interface from available WAN interfaces OR enter static DNS server IP addresses for the system. In ATM mode, if only a single PVC with IPoA or static IPoE<br>DNS Server Interfaces can have multiple WAN inter

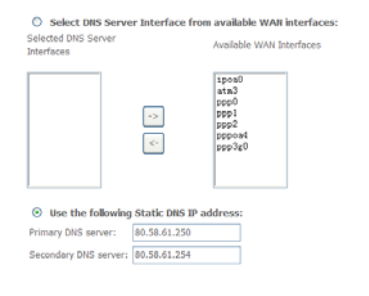

Back Next

**Step9** In this page, you should use a static DNS IP address for IPoA mode. Select the proper DNS server interface and enter the primary DNS server and the secondary DNS server. Click **Next** to display the following page.

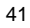

#### **WAN Setup - Summary**

Make sure that the settings below match the settings provided by your ISP.

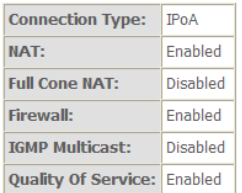

Click "Apply/Save" to have this interface to be effective. Click "Back" to make any modifications.

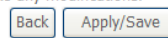

**Step10** In this page, it displays the information about the IPoA settngs. Click **Apply/Save** to save and apply the settings, and then the following page appears. You can modify the settings by clicking the **Back** button if necessary.

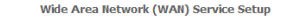

Choose Add, Remove or Edit to configure a WAN service over a selected interface.

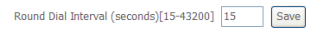

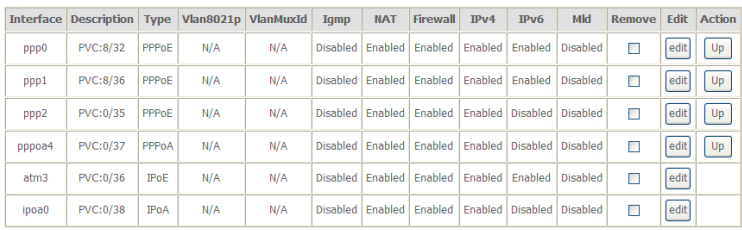

#### Add Remove

#### **Adding a Bridge WAN service**

This section describes the steps for adding the br\_0\_0\_39 (Bridge mode) service. **Step1** In the **Wide Area Network (WAN) Service Setup** page, click the **Add** button to display the following page. (At first, you must add a proper ATM configuration for this WAN service.) Click the **Add** button to display the following page.

#### **WAN Service Interface Configuration**

Select a layer 2 interface for this service

Note: For ATM interface, the descriptor string is (portId\_vpi\_vci) For PTM interface, the descriptor string is (portId\_high\_low) Where portId=0 --> DSL Latency PATH0 portId=1 --> DSL Latency PATH1 portId=4 --> DSL Latency PATH0&1 low =0 --> Low PTM Priority not set low =1 --> Low PTM Priority set high =0 --> High PTM Priority not set high =1 --> High PTM Priority set

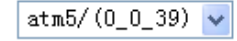

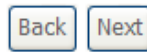

**Step2** Select the proper ATM Interface, for example atm3/(0\_0\_39) and then click **Next** to display the following page.

**WAN Service Configuration** 

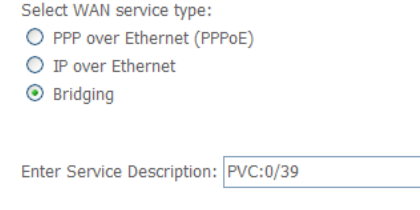

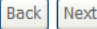

# **Step3** In this page, you can select the WAN service type, modify the service description. After finishing setting, click **Next** to display the following page.

**WAN Setup - Summary** 

Make sure that the settings below match the settings provided by your ISP.

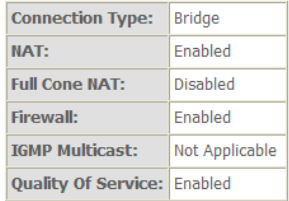

Click "Apply/Save" to have this interface to be effective. Click "Back" to make any modifications.

Back Apply/Save

**Step4** In this page, it displays the information about the bridge settngs. Click **Apply/Save** to save and apply the settings, and then the following page appears. You can modify the settings by clicking the **Back** button if necessary.

Wide Area Network (WAN) Service Setup

Choose Add, Remove or Edit to configure a WAN service over a selected interface.

Round Dial Interval (seconds)[15-43200] 15 Save

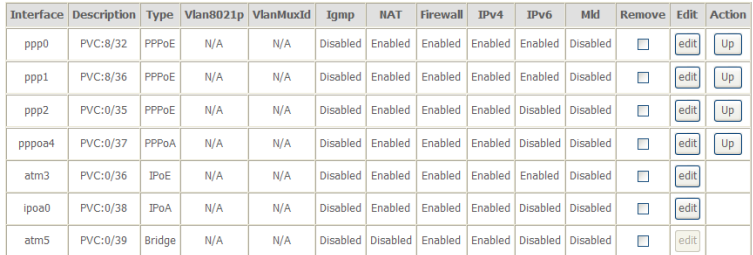

Add Remove

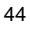

Figure 9 Completing the settings of bridge WAN service

# **5.2.3 3G WAN Service**

Choose **Advanced Setup > 3G WAN Service** , and the following page appears.

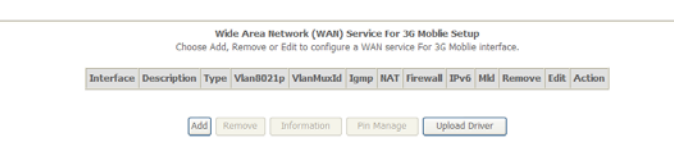

This page is used to configure 3G connection. If you want to access the Internet through 3G connection, a 3G network card is required. Connect the 3G network card to the USB interface of the Router.

- **Information**: Click it to display the information of the 3G network card.
- **Pin Manage**: Click it to configure the 3G PIN.
- **Upload Driver**: For a un-support USB dongle, click it to upload the new driver for supporting the USB. The driver is a text file.

Click **Add** in the **WAN Service for 3G Mobile Setup** to display the following page.

# GAN5.PT156A-B<br>3G USB mobile modem setup

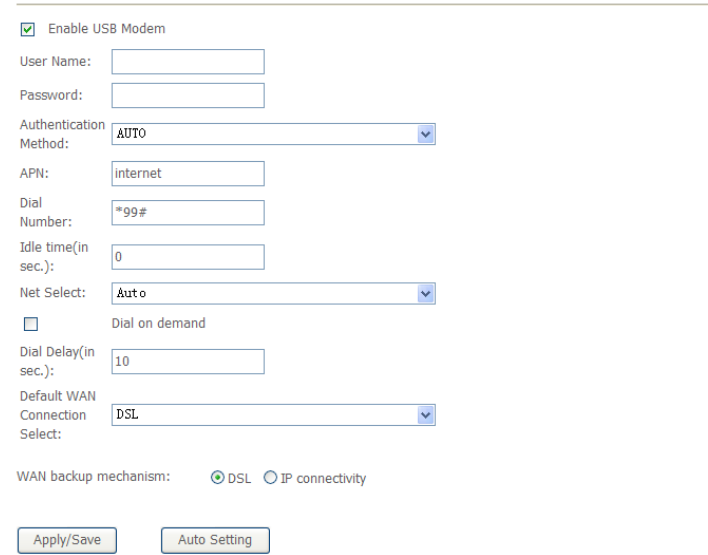

In this page, you are allowed to configure the settings of the 3G USB modem.

- **Enable USB Modem:** If you want to access the Internet through the 3G network card, you must enable the USB modem.
- **User Name:** Username provided by your 3G ISP.
- **Password:** Password provided by your 3G ISP.
- **Authentication Method:** Select a proper authentication method in the dropdown list. You can select Auto, PAP, CHAP, or MSCHAP.
- **APN:** APN (Access Point Name) is used to identify the service type. Enter the APN provided by your 3G ISP.
- **Dial Number:** Enter the dial number provided by your 3G ISP.
- **Idle time (in sec.):** If no traffic for the preset time, the 3G will disconnect automatically.
- **Dial on demand**: Within the preset minutes, if the modem does not detect the flow of the user continuously, the modem automatically stops the 3G

connection. Once it detects the flow (like access to a webpage), the modem restarts the 3G dialup.

- **Dial Delay (in sec.)**: The 3G delays dial after the DSL is disconnected.
- **Default WAN Connection Select**: You can select DSL or 3G from the drop-down list.
- **WAN back mechanism**: The 3G connection is backup for the DSL connection.
	- **DSL**: If the DSL is disconnected, the 3G starts to dial.
	- **IP connectivity**: If the system fails to ping the specified IP address, the 3G starts to dial.

After finishing setting, click the **Apply/Save** button to save the settings. You may also click the **auto setting** button to automatically configure the 3G connection.

After clicking the **Apply/Save** button, the following page appears.

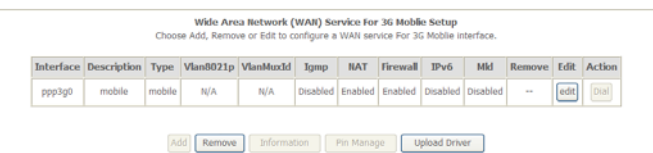

If the 3G network card is installed, you may click the button on the **Action** column to establish or disconnect the 3G connection.

#### **Note:**

When there is no DSL WAN connection, insert the 3G network card, and then system will perform dial-up automatically. If the DSL WAN connection and the 3G connection coexist, the DSL WAN connection takes priority over the 3G connection. When the DSL WAN connection starts to perform dial-up, the 3G connection will be disconnected. If the DSL WAN connection has established, you may manually to perform 3G dial-up, and then the DSL WAN connection will be disconnected.

# **5.2.4 LAN Configuration**

Choose **Advanced Setup > LAN**, and the following page appears.

Configure the Broadband Router IP Address and Subnet Mask for LAN interface. GroupName Default

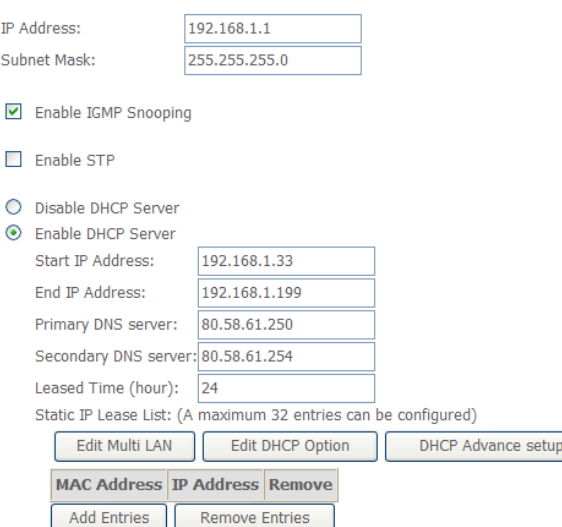

**Local Area Network (LAN) Setup** 

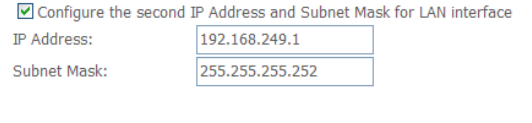

In this page, you can configure an IP address for the DSL router, enable IGMP snooping, enable or disable the DHCP server, edit the DHCP option, configure the DHCP advanced setup and set the binding between a MAC address and an IP address.

Apply/Save

#### GAN5.PT156A-B **Configuring the Private IP Address for the DSL Router**

IP Address: 192.168.1.1 Subnet Mask: 255.255.255.0

In this page, you can modify the IP address of the device. The preset IP address is 192.168.1.1.

#### **Enabling IGMP Snooping**

IGMP snooping enables the router to forward multicast traffic intelligently, instead of flooding all ports in the VLAN. With IGMP snooping, the router listens to IGMP membership reports, queries and leave messages to identify the switch ports that are members of multicast groups. Multicast traffic will only be forwarded to ports identified as members of the specific multicast group or groups.

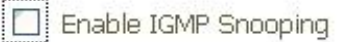

In this page, you can enable the IGMP snooping.

#### **Enable STP**

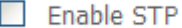

In this page, you can enable STP.

#### **Configuring the DHCP Server**

O Disable DHCP Server

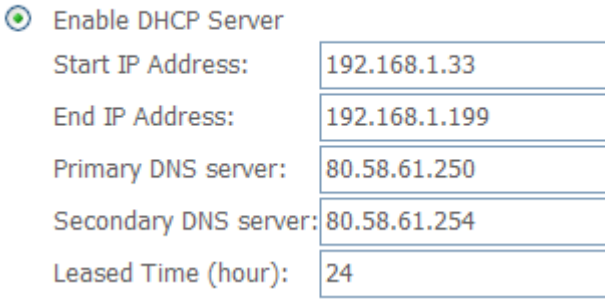

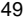

#### Figure 10 Setting the DHCP server

If you enable the DHCP sever, the clients will automatically acquire the IP address from the DHCP server. If the DHCP server is disabled, you need to manually set the start IP address, end IP address and the lease time for the clients in the LAN.

#### **Editing the DHCP Option**

Click the **Edit DHCP Option** button in the **Local Area Network (LAN) Setup** page to display the **DHCP Option Setup** page.

**DHCP OPtion Setup** 

This page allows you to configurate the DHCP OPTION. These options will be sent to DHCP client.

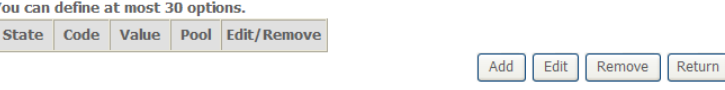

In this page, you can add, edit or delete the DHCP options, and these options will be sent to the DHCP client.

#### **Edit Multi LAN**

LAN IP Interfase and DHCP Option 60 setup

Click the **Edit Multi LAN** button in the **Local Area Network (LAN) Setup** page to display the **LAN IP Interface and DHCP Option 60 setup** page.

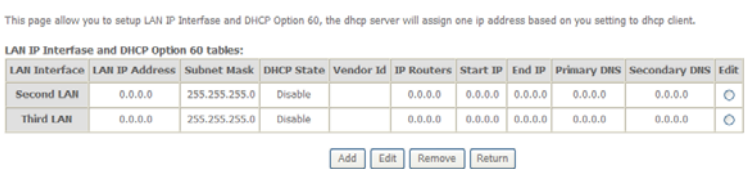

In this page, you can configure LAN IP Interface and DHCP Option 60. The DHCP server will assign one IP address based on you setting to DHCP client. Click **Add** to display the following page.

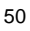

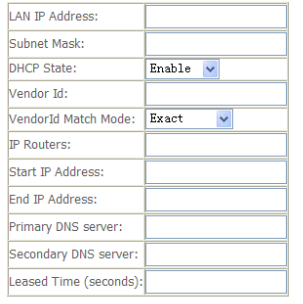

Apply Cancel

 **DHCP State**: you can enable or disable DHCP State. **VendorId Match Mode**: you can choose the following items from drop-down list.

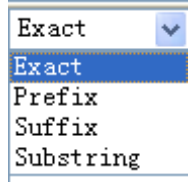

#### **DHCP Advance Setup**

Click the **DHCP Advance Setup** button in the **Local Area Network (LAN) Setup** page to display the **DHCP Advance Setup** page.

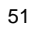

#### **DHCP Advance Setup**

This page allows you to enable or disable dhcp for every lan interface.

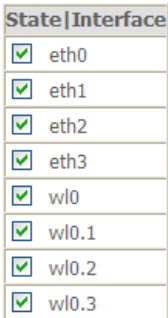

In this page, you can enable or disable DHCP for each LAN interface.

#### **Configuring the DHCP Static IP Lease List**

The lease list of static IP address can reserve the static IP addresses for the hosts with the specific MAC addresses. When a host whose MAC address is in the lease list of static IP address requests the DHCP server for an IP address, the DHCP server assigns the reserved IP address to the host.

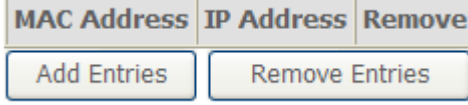

Figure 11 DHCP static lease list

Click the **Add Entries** button in the **Local Area Network (LAN) Setup** page to display the **DHCP Static IP Lease** page.

#### DHCP Static IP Lease

Enter the Mac address and Static IP address then click Apply/Save.

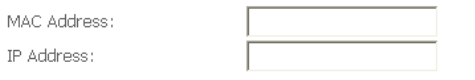

Apply/Save

Figure 12 Adding an entry of DHCP static IP lease list

In this page, enter the MAC address of the LAN host and the static IP address that is reserved for the host, and then click the **Apply/Save** button to apply the settings.

#### **Configuring the Second IP Address and Subnet Mask for a LAN Interface**

In the **Local Area Network (LAN) Setup** page, you are allowed to set the second IP address and the subnet mask for a LAN interface.

 $|\overline{\mathbf{w}}|$  configure the second IP Address and Subnet Mask for LAN interface

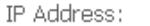

Subnet Mask:

Figure 13 Setting the second IP address and subnet mask

After enabling **Configure the second IP Address and Subnet Mask for LAN interface**, enter an IP address and a subnet mask for the LAN interface. After finishing setting, click the **Apply/Save** button to apply the settings.

#### **IPv6 Autoconfig**

Click **Advanced Setup > LAN >IPv6 Autoconfig**, and the following page appears.

nter the complete

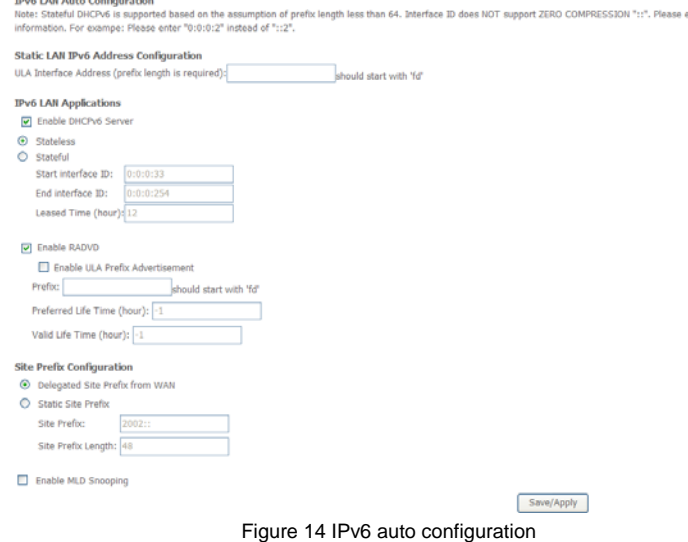

In this page, you can set an IP address for the DSL IPv6 router, enable the DHCPv6 server, enable RADVD and enable the MLD snooping function.

- **Enable DHCPv6 Server:** WIDE-DHCPv6 is an open-source implementation of dynamic host configuration protocol for IPv6 (DHCPv6) originally developed by the KAME project. The implementation mainly complies with the following standards: RFC3315, RFC3319, RFC3633, RFC3646, RFC4075, RFC 4272 etc.
- **Enable RADVD:** The router advertisement daemon (RADVD) is run by Linux or BSD systems acting as IPv6 routers. It sends router advertisement messages, specified by RFC2461, to a local Ethernet LAN periodically and when requested by a node sending a router solicitation message. These messages are required for IPv6 stateless auto-configuration.
- **Enable MLD Snooping**: Multicast Listener Discovery Snooping (MLD Snooping) is an IPv6 multicast constraining mechanism that runs on Layer 2 devices to manage and control IPv6 multicast groups. By analyzing received MLD messages, a Layer 2 device running MLD Snooping establishes

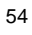

mappings between ports and multicast MAC addresses and forwards IPv6 multicast data based on these mappings.

After finishing setting, click the **Save/Apply** button to apply the settings.

#### **5.2.5 NAT**

#### **Note:**

*The NAT information is not displayed in the bridge mode.* 

#### **Virtual Servers**

Firewall can prevent unexpected traffic on the Internet from your host on the LAN. The virtual server can create a channel that can pass through the firewall. In that case, the host on the Internet can communicate with a host on your LAN within certain port range.

Choose **Advanced Setup > NAT > Virtual Servers**, and the following page appears. **NAT -- Virtu** 

| configured.    | Virtual Server allows you to direct incoming traffic from WAN side (identified by Protocol and External port) to the Internal server with private IP address on the LAN side. The<br>Internal port is required only if the external port needs to be converted to a different port number used by the server on the LAN side. A maximum 100 entries can be |                                    |          |                               |                             |                             |                         |                              |  |
|----------------|----------------------------------------------------------------------------------------------------|------------------------------------|----------|-------------------------------|-----------------------------|-----------------------------|-------------------------|------------------------------|--|
| Server<br>Name | <b>External Port</b><br>Start                                                                                                    | <b>External Port</b><br><b>Fnd</b> | Protocol | <b>Internal Port</b><br>Start | <b>Internal Port</b><br>End | Server IP<br><b>Address</b> | <b>WAN</b><br>Interface | <b>Enable/Disable Remove</b> |  |

Add Save/Apply Remove Figure 15 Virtual server setup

In this page, you are allowed to add, or remove a virtual server entry. To add a virtual server, do as follows:

Click the **Add** button to display the following page.

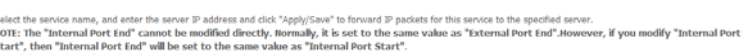

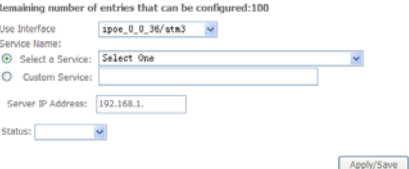

**NAT -- Virtual Servers** 

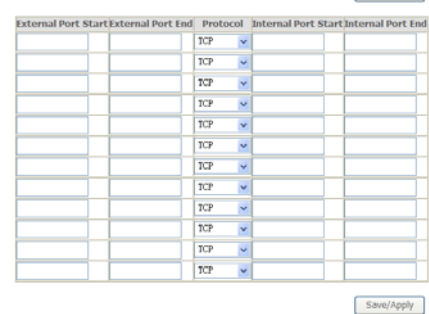

Figure 16 Adding an entry of virtual server

- **Use interface**: Select an interface that you want to configure.
- **Select a Service**: Select a proper service in the drop-down list.
- **Custom Service**: Enter a new service name to establish a user service type.
- **Server IP Address**: Assign an IP address to virtual server.
- **Status:** Enable or Disable this entry.
- **External Port Start**: When selecting a service, the port number will automatically be displayed. You can modify it if necessary.
- **External Port End**: When selecting a service, the port number will automatically be displayed. You can modify it if necessary.
- **Protocol**: You may select TCP/UDP, TCP, or UDP in the drop-down list.
- **Internal Port Start**: When selecting a service, the port number will automatically be displayed. You can modify it if necessary.
- **•** Internal Port End: When selecting a service, the port number will automatically be displayed. You can modify it if necessary.

After finishing setting, click **Save/Apply** to save and apply the settings.

# **Port Triggering**

Some applications need some ports to be opened in the firewall for the remote access. When an application initializes a TCP/UDP to connect to a remote user, port triggering dynamically opens the open ports of the firewall.

## Choose **Advanced Settings > NAT > Port Triggering**, and the following page appears.

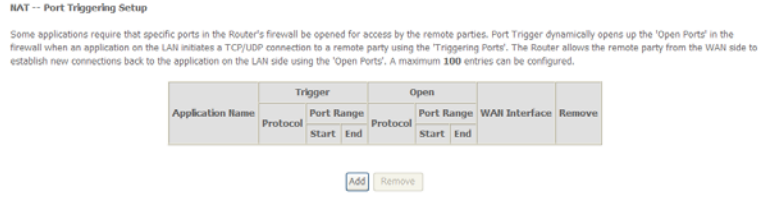

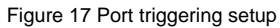

#### In this page, you may add or delete an entry of port triggering. Click the **Add** button to display the following page.

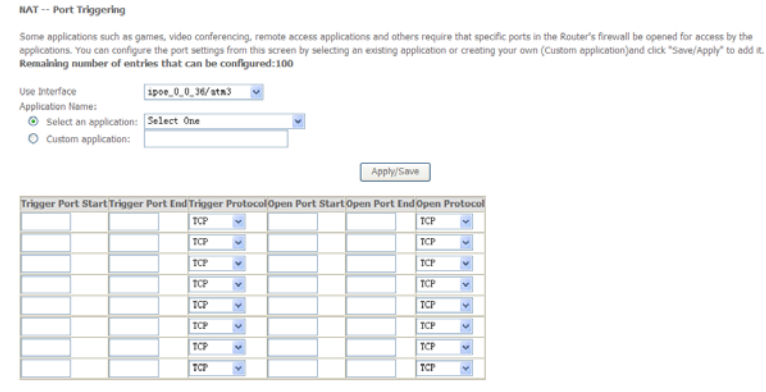

Save/Apply

Figure 18 Adding an entry of port triggering

- **Use interface**: Select an interface that you want to configure.
- **Select an application:** Select a proper application in the drop-down list.
- **Custom application:** Manually define an application.

- **Trigger port Start:** The start port number that LAN uses to trigger the open port.
- **•** Trigger port End: The end port number that LAN uses to trigger the open port.
- **Trigger Protocol:** Select the application protocol. You may select TCP/UDP, TCP, or UDP.
- **Open Port Start:** The start port number that is opened to WAN.
- **Open Port End:** The end port number that is opened to WAN.
- **Open Protocol:** Select the proper protocol that is opened to WAN. You may select TCP/UDP, TCP, or UDP.

After finishing setting, click **Save/Apply** to apply the settings.

#### **Note:**

*You can use a single port number, several port numbers separated by commas, port*  blocks consisting of two port numbers separated by a dash, or any combination of *these, for example 80, 90-140, 180.* 

#### **DMZ Host**

DMZ allows all the ports of a PC on your LAN to be exposed to the Internet. Set the IP address of the PC to be DMZ host, so that the DMZ host will not be blocked by firewall.

Choose **Advanced Setup > NAT > DMZ host** to display the following page.

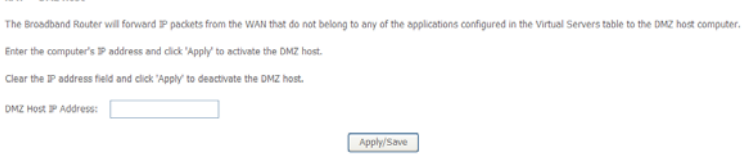

#### Figure 19 DMZ host

In this page, enter the IP address of the DMZ host.

After finishing the settings, click the **Apply/Save** button to apply the settings. If you want to clear the DMZ function of the host, please delete the IP address of the host in the field of **DMZ Host IP Address**, and then click the **Apply/Save** button.

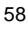

#### **5.2.6 Security**

By default, the firewall is enabled. The firewall is used to block the file transmission between the Internet and your PC. It serves as a safety guard and permits only the authorized files to be sent to the LAN.

#### **Note:**

*If the DSL router is configured to be bridge mode, IP filtering is disabled and the IP filtering interface does not appear.* 

#### **Firewall**

Choose **Security** > **Firewall** and the following page appears.

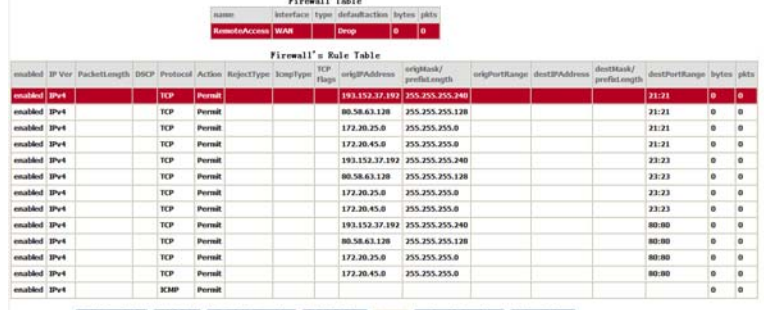

[ Add Firewall ] [ Add Rule ] [ Rodify Firewall ] [ Rodify Rule ] [ Count ] [ Reaves Firewall ] [ Reaves Rule ]

Click **Modify Firewall** or **Remove Firewall** to modify or remove the firewall. And click **Modify Rule** or **Remove Rule** to modify or remove the rule. Click **Add Firewall**, and the following page appears.

a Firewall have a number of Rule which define the behive of match item

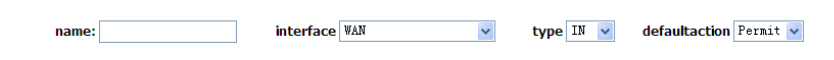

- **name**: The name of the firewall.
- **interface**: You can select **a proper interface** from the drop-down list.
- **type**: You can select **In** or **Out** from the drop-down list.
- **defaultaction**: You can select **Permit** or **Drop** from the drop-down list.

#### **MAC Filtering Setup**

In some cases, you may want to manage Layer2 MAC address to block or permit a computer within the home network. When you enable MAC filter rules, the DSL router serves as a firewall that works at layer 2.

#### **Note:**

*MAC filtering is only effective on ATM PVCs configured in bridge mode. If the ATM PVCs are configured in other routing modes (such as PPPoE mode), the MAC* 

# *Filtering Setup page does not appear.*

Choose **Security** > **MAC Filtering** and the following page appears. MAC Clhodon C

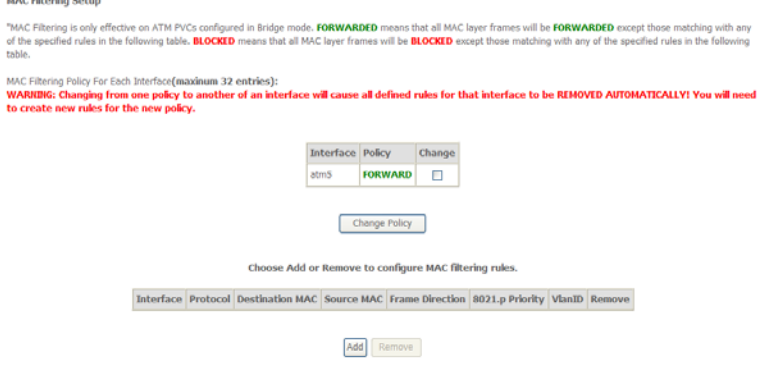

Figure 20 MAC filtering setup

In this page, you can add or remove the MAC filtering rule. You may change the MAC filtering policy from **FORWARDED** to **BLOCKED** by clicking the **Change Policy** button.

Click the **Add** button to display the following page.

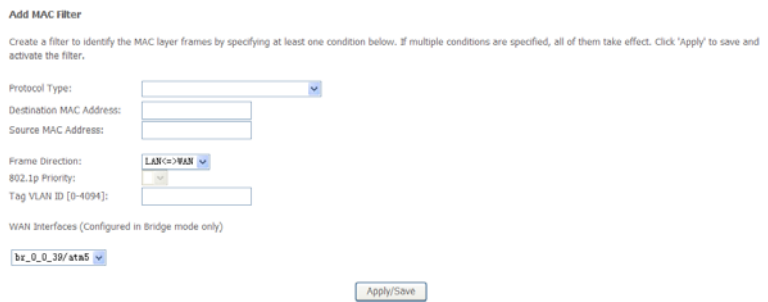

Figure 21 Adding a MAC filter

- **•** Protocol Type: Select the proper protocol type.
- **Destination MAC Address**: Enter the destination MAC address.
- **Source MAC Address:** Enter the source MAC address.
- **•** Frame Direction: The direction of transmission frame.
- **WAN Interface (Configured in bridge mode only)**: Select the proper WAN interface in the drop-down list.

After finishing setting, click **Apply/Save** to save and apply the filtering rule.

#### **5.2.7 Parental Control**

#### **Time Restriction**

Choose **Advanced Setup** > **Parental Control** > **Time Restriction**, and the following page appears.<br>Access Time Restriction -- A maximum 16 entries can be configured.

Username MAC Mon Tue Wed Thu Fri Sat Sun Start Stop Remove

Add Remove

Click the **Add** button to display the following page.

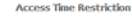

This page adds time of day restriction to a special LAN device connected to the Router. The "Browser's MAC Address' automatically displays the MAC address of the LAN device<br>where the forower is running. To restrict other L User Name  $\begin{tabular}{ll} \text{\textcircled{$9$ Brouser's MAC Address} & $\color{red}{[00:22:100:68:4e:69]}\\ \text{\textcircled{$9$ Other MAC Address} & & \text{\textcircled{$12$}}\\ \text{\textcircled{$00:00:00:00:00:00]}} \end{tabular}$  $\frac{Day}{Cnc}$ 

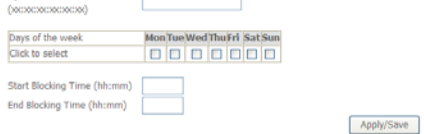

This page is used to control the time restriction to a special LAN device that connects to the DSL router. In this page, se the user name and configure the time settings.

After finishing setting, click the **Apply/Save** button to save and apply the settings.

#### **5.2.8 Quality of Service**

#### **Enabling QoS**

Choose **Advance Setup > Quality of Service** and the following page appears.

If Enable QoS checkbox is selected, choose a default DSCP mark to automatically mark incoming traffic without reference to a<br>particular classifier. Click 'Apply/Save' button to save it.

Note: If Enable Qos checkbox is not selected, all QoS will be disabled for all interfaces.

Note: The default DSCP mark is used to mark all egress packets that do not match any classification rules.

Enable QoS

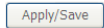

Select **Enable QoS** to enable QoS and configure the default DSCP mark.

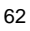

If Enable QoS checkbox is selected, choose a default DSCP mark to automatically mark incoming traffic without reference to a<br>particular classifier. Click 'Apply/Save' button to save it.

Note: If Enable Qos checkbox is not selected, all QoS will be disabled for all interfaces.

Note: The default DSCP mark is used to mark all egress packets that do not match any classification rules.

D Enable QoS

Select Default DSCP Mark  $N$ o Change (-1)  $\vee$ 

Apply/Save

In this page, enable the QoS function and select the default DSCP mark. After finishing setting, click **Apply/Save** to save and apply the settings.

#### **Note:**

If the **Enable Qos** checkbox is not selected, all QoS will be disabled for all interfaces. The default DSCP mark is used to mark all egress packets that do not match any classification rules.

# **Queue Configuration**

Choose **Advanced Setup** > **Quality of Service** > **QoS Queue**, and the following page appears.

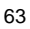

#### QoS Queue Setup

In ATM mode, maximum 16 queues can be configured.<br>In FTM mode, maximum 8 queues can be configured.<br>For each Ethernet interface, maximum 4 queues can be configured.<br>If you disable WMM function in Wireless Page, queues relat

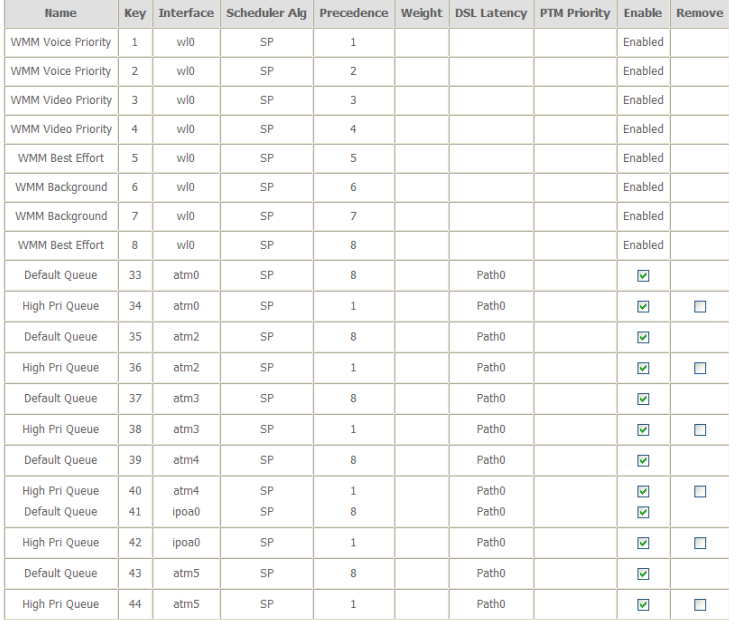

# Add Enable Remove

In this page, you can enable, add or remove a QoS rule.

#### **Note:**

The lower integer value for precedence indicates the higher priority.

Click the **Add** button to display the following page.

#### **QoS Queue Configuration**

This screen allows you to configure a QoS queue and add it to a selected layer2 interface.

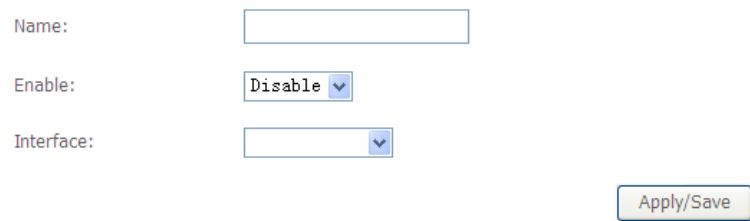

- **Name:** Enter the name of QoS queue.
- **Enable:** Enable or disable the QoS queue.
- **Interface:** Select the proper interface for the QoS queue.

After finishing setting, click **Apply/Save** to save and apply the settings.

# **QoS Classification**

Choose **Advanced Setup** > **Quality of Service** > **QoS Classification** and the following page appears.

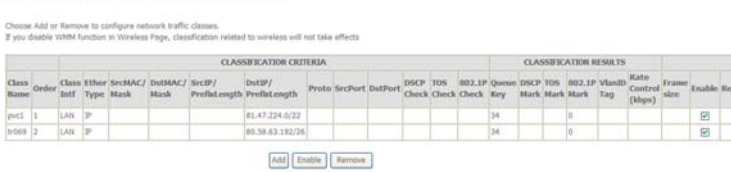

In this page, you can enable, add or remove a QoS classification rule. Click the **Add** button to display the following page.

The screen creates a traffic class rule to classify the upstream traffic, assign queue which defines the precedence and the interface and optionally overwrite the IP header DSCP<br>byte, A rule consists of a class name and at

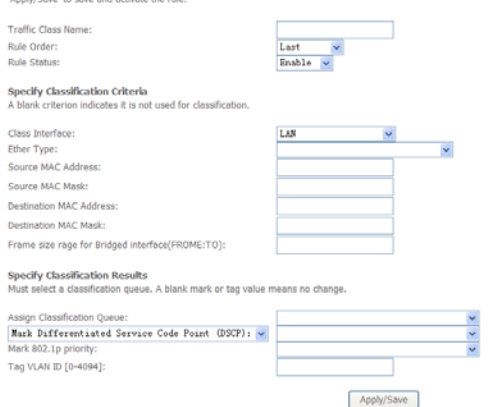

In this page, enter the traffic name, select the rule order and the rule status, and specify the classification criteria and the classification results.

After finishing setting, click **Apply/Save** to save and apply the settings.

# **5.2.9 Routing**

Add Network Traffic Class Rule

## **Default Gateway**

Choose **Advanced Setup** > **Routing** > **Default Gateway**, and the following page appears.

#### Routing -- Default Gateway

Default gateway interface list can have multiple WAN interfaces served as system default gateways but only one will be used<br>according to the priority with the first being the highest and the last one the lowest priority if

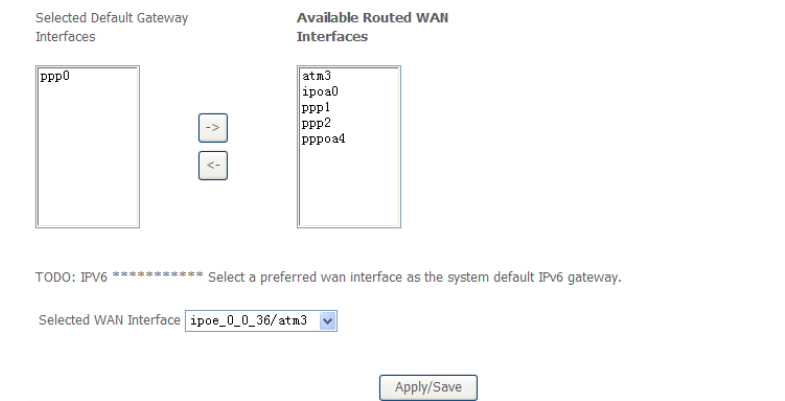

In this page, you can modify the default gateway settings.

Select a proper WAN interface in the drop-down list of **Selected WAN Interface** as the system default gateway.

After finishing setting, click **Apply/Save** to save and apply the settings.

#### **Static Route**

Choose **Advanced Setup** > **Routing** > **Static Route** and the following page appears.

Routing -- Static Route (A maximum 32 entries can be configured)

IP Version DstIP/ PrefixLength Gateway Interface Metric Remove Add Remove

In this page, you can add or remove a static routing rule. Click the **Add** button to display the following page.

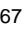

Enter the destination network address, subnet mask, gateway AND/OR available WAN interface then click 'Apply/Save' to add the entry to the<br>routing table.

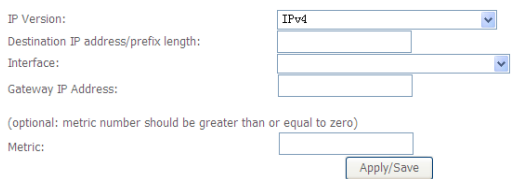

- **IP Version:** Select the IP version.
- **Destination IP address/prefix length:** Enter the destination IP address.
- $\bullet$  Interface: select the proper interface for the rule.
- **Gateway IP Address:** The next-hop IP address.
- **•** Metric: The metric value of routing.

After finishing setting, click **Apply/Save** to save and apply the settings.

#### **RIP**

Choose **Advanced Setup > Routing > RIP** and the following page appears.

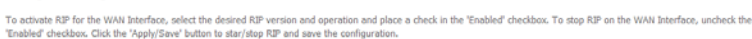

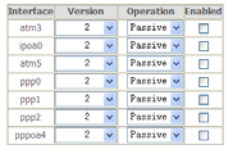

**Routing -- Static Route Add** 

Apply/Save

In this page, if you want to configure an individual interface, select the desired RIP version and operation, and then select the **Enabled** checkbox for the interface. After finishing setting, click **Apply/Save** to save and apply the settings.

#### **5.2.10 DNS**

#### **DNS Server**

Choose **Advanced Setup > DNS > DNS Server** and the following page appears.
#### **DNS Server Configuration**

Select DNS Server Interface from available WAN interfaces OR enter static DNS server IP addresses for the system. In ATM mode, if only a single PVC with IPoA or static IPoE<br>DNS Server Interfaces can have multiple WAN inter

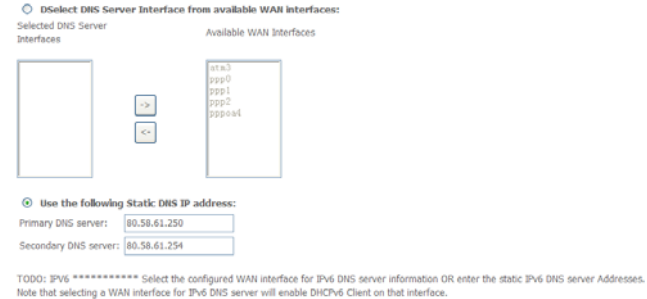

 $\begin{tabular}{ll} \textcircled{6} & Obtain PV6 DNS info from a WAN interface: \\ \text{WAN Interface selected:} & \texttt{1} & \texttt{1} & \texttt{1} & \texttt{1} & \texttt{1} & \texttt{1} \\ \end{tabular}$ O Use the following Static IPv6 DNS address: Primary IPv6 DNS server:<br>Secondary IPv6 DNS server:

Apply/Save

In this page, you can select a DNS server interface from the available interfaces, manually enter the DNS server addresses, or obtain the DNS address from a WAN interface.

After finishing setting, click **Apply/Save** to save and apply the settings.

#### **Dynamic DNS**

Choose **Advanced Setup > DNS > Dynamic DNS** and the following page appears.<br>Dynamic DNS

The Dynamic DNS service allows you to alias a dynamic IP address to a static hostname in any of the many domains, allowing your<br>Broadband Router to be more easily accessed from various locations on the Internet. Choose Add or Remove to configure Dynamic DNS Hostname Username Service Interface Remove

Add Remove

In this page, you are allowed to modify the DDNS settings. Click the **Add** button to display the following page.

**Add Dynamic DNS** 

This page allows you to add a Dynamic DNS address from DynDNS.org or TZO.

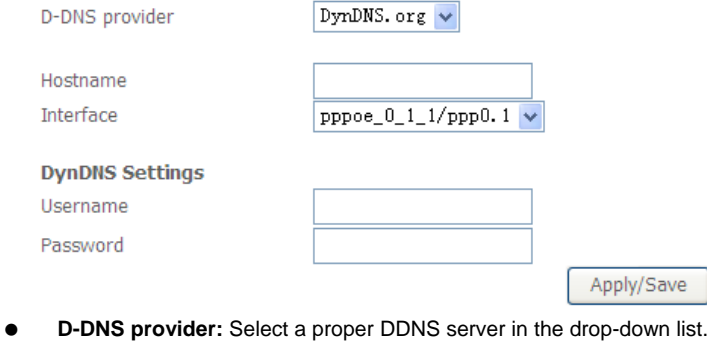

- **Hostname:** It is the domain name and it can be modified.
- **Interface:** The interface that the packets pass through on the DSL router.
- **Username:** Enter the username for accessing the DDNS management interface.
- Password: Enter the password for accessing the DDNS management interface.

After finishing setting, click **Apply/Save** to save and apply the settings.

# **5.2.11 DSL**

Choose **Advanced Setup** > **DSL** and the following page appears. In this page, you can view the DSL settings. Usually, you can keep this factory default setting. The modem negotiates the modulation mode with the DSLAM. If you select **VDSL2 Enabled** check box, you can set the VDSL2 parameters on the right area.

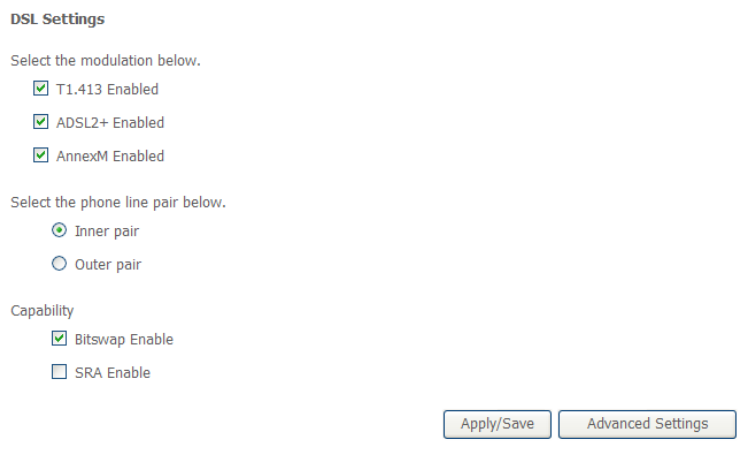

In this page, you can set the DSL settings. Usually, you do not need to modify the factory default settings.

After finishing setting, click **Apply/Save** to save and apply the settings.

# **5.2.12 UPnP**

Choose **Advanced Setup > UPnP** and the following page appears. **UPnP Configuration** 

NOTE: UPnP is activated only when there is a live WAN service with NAT enabled.

R Enable UPnP

Apply/Save

In this page, you can enable or disable the UPnP function. After finishing setting, click **Apply/Save** to save and apply the settings.

# **5.2.13 DNS Proxy**

Choose **Advanced Setup > DNS Proxy** and the following page appears.

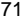

**DNS Proxy Configuration** 

Enable DNS Proxy

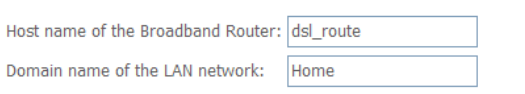

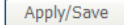

In this page, you can enable or disable the DNS proxy function.

After enabling the DNS proxy function, enter the host name of the broadband router and the domain name of the LAN network, and then click **Apply/Save** to save and apply the settings.

# **5.2.14 Print Server**

Choose **Advanced Setup > Printer Server** and the following page appears. **Print Server settings** 

This page allows you to enable / disable printer support.

Enable on-board print server.

Apply/Save

In this page, you can enable or disable the printer server. After finishing setting, click **Apply/Save** to save and apply the settings.

# **5.2.15 Storage Service**

# **Storage Device**

Choose **Advanced Setup > Storage Service > Storage Device** and the following page appears.

**Storage Service** 

The Storage service allows you to use Storage devices with modem to be more easily accessed

Volumename PhysicalMedium FileSystem Total Space (MB) Used Space (MB)

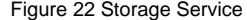

This page is used to display the information of the storage device that connects to the DSL router.

#### **Server Configuration**

 $\sim$ 

Choose **Advanced Setup > Storage Service > Server Config** and the following page appears.

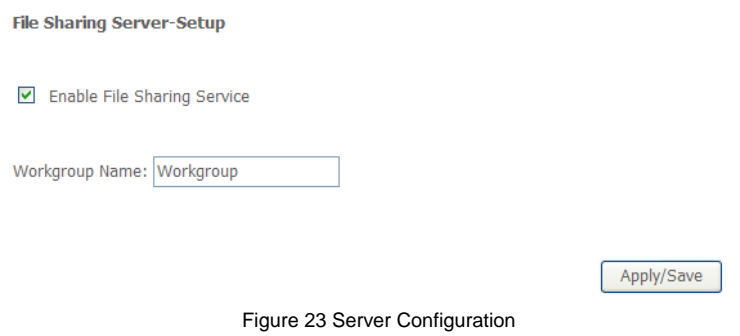

Enable file sharing service, and then enter the workgroup name that is configured for file sharing server.

Click **Apply/ Save** to save and apply the settings.

# **User Configuration**

Choose **Advanced Setup > Storage Service > User Config** and the following page appears.

Choose Add, Remove or Edit to Configure File Share User and Password

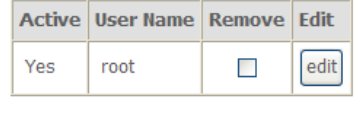

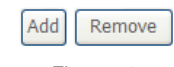

Figure 24

Click Add and the following page appears.

File Share Username and Password Add

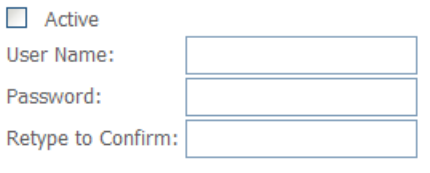

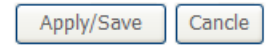

Enter the user name and password that is configured for file sharing server and then click **Apply / Save** to save and apply the settings.

# **Share Configuration**

Choose **Advanced Setup > Storage Service > Share Config** and the following page appears.

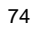

# GAN5.PT156A-B<br>File Share Configuration

Choose Add, Remove or Edit to configure a file share configuration.

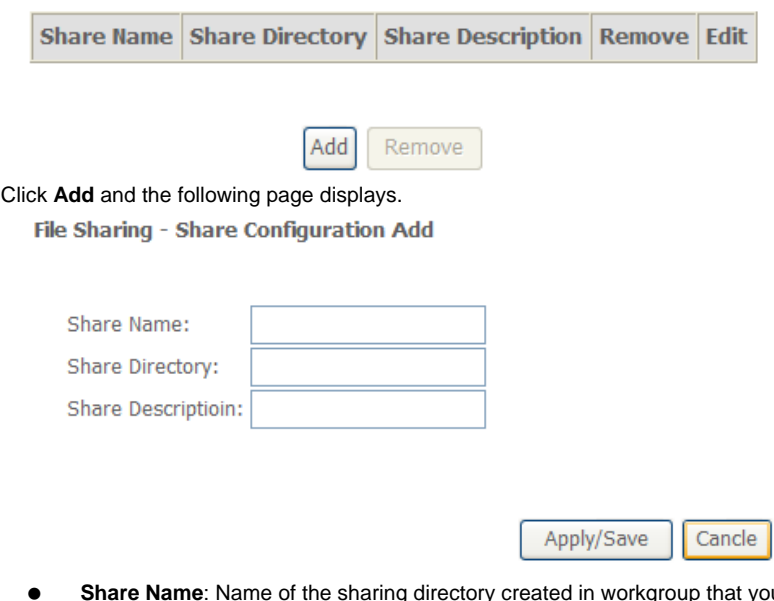

 **Share Name**: Name of the sharing directory created in workgroup that you have configured.

 **Share Directory**: The USB path where the share name created is placed. Click **Apply / Save** to save and apply the settings.

# **5.2.16 DLNA**

Choose **Advanced Setup > DLNA** and the following page appears.

# GAN5.PT156A-B<br>Digital Media Server settings

This page allows you to enable / disable digital media server support.

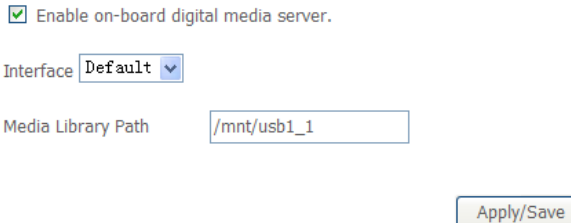

This page allows you to enable/disable digital media server support. In this page, enter the media library path to run digital media server.

# **5.2.17 Interface Grouping**

Choose **Advanced Setup > Interface Grouping** and the following page appears.

Interface Grouping -- A maximum 16 entries can be configured

Interface Grouping supports multiple ports to PVC and bridging groups. Each group will perform as an independent network. To<br>support this feature, you must create mapping groups with appropriate LAN and WAN interfaces usin

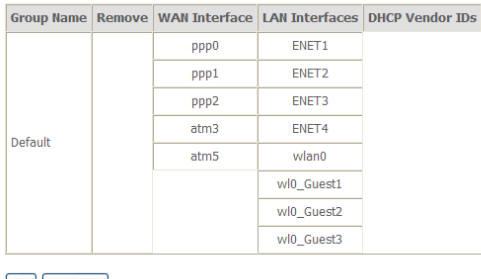

Add Remove

Interface grouping supports multiple ports to PVC and bridging groups. Each group will perform as an independent network. To support this feature, you must create mapping groups with the appropriate LAN and WAN interfaces using the **Add**

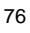

button. The **Remove** button will remove the grouping and add the ungrouped interfaces to the default group. Only the default group has IP interface. Click the **Add** button to display the following page. **Interface grouping Configuration** 

To create a new interface group:<br>1. Enter the Group name and the group name must be unique and select either 2. (dynamic) or 3. (static) below:

2. If you like to automatically add LAN clients to a WAN Interface in the new group add the DHCP vendor ID string. By configuring a<br>DHCP vendor ID string any DHCP client request with the specified vendor ID (DHCP option 60

3.Select interfaces from the available interface list and add it to the grouped interface list using the arrow buttons to create the<br>required mapping of the ports. Note that these clients may obtain public IP addresses

4. Click Apply/Save button to make the changes effective immediately

IMPORTANT If a vendor ID is configured for a specific client device, please REBOOT the client device attached to the<br>modem to allow it to obtain an appropriate IP address.

Group Name:

WAN Interface used in the grouping  $ipoe_0_036/\text{atm}3 \rightarrow$ 

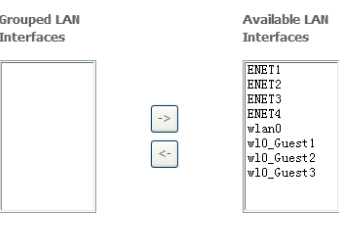

**Automatically Add Clients With the**<br>**following DHCD V** 

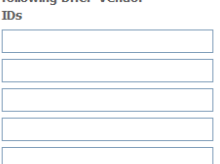

Apply/Save

In this page, please follow the on-screen configuration steps to configure the parameters of the interface grouping.

After finishing setting, click **Apply/Save** to save and apply the settings.

### **5.2.18 IP Tunnel**

#### **5.2.18.1 IPv6 in IPv4**

Choose **Advanced Setup > IP Tunnel** > **IPv6inIPv4** and the following page appears. The default value is IPv6 in IPv4 information.

IP Tunneling -- 6in4 Tunnel Configuration

Name WAN LAN Dynamic IPv4 Mask Length ord Prefix Border Relay Address Remove

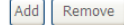

Click **Add** and the following page is displayed. In this page, you can add a new tunnel.

IP Tunneling -- 6in4 Tunnel Configuration

Currently, only 6rd configuration is supported.

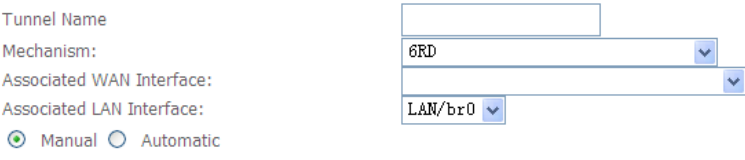

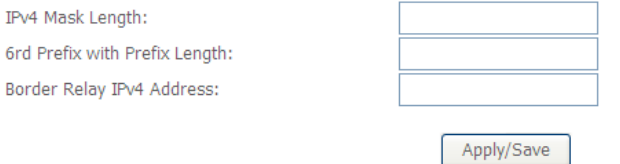

#### **5.2.18.2 IPv4 in IPv6**

Choose **Advanced Setup > IP Tunnel** > **IPv4inIPv6** and the following page appears.

# GAN5.PT156A-B<br>IP Tunneling -- 4in6 Tunnel Configuration

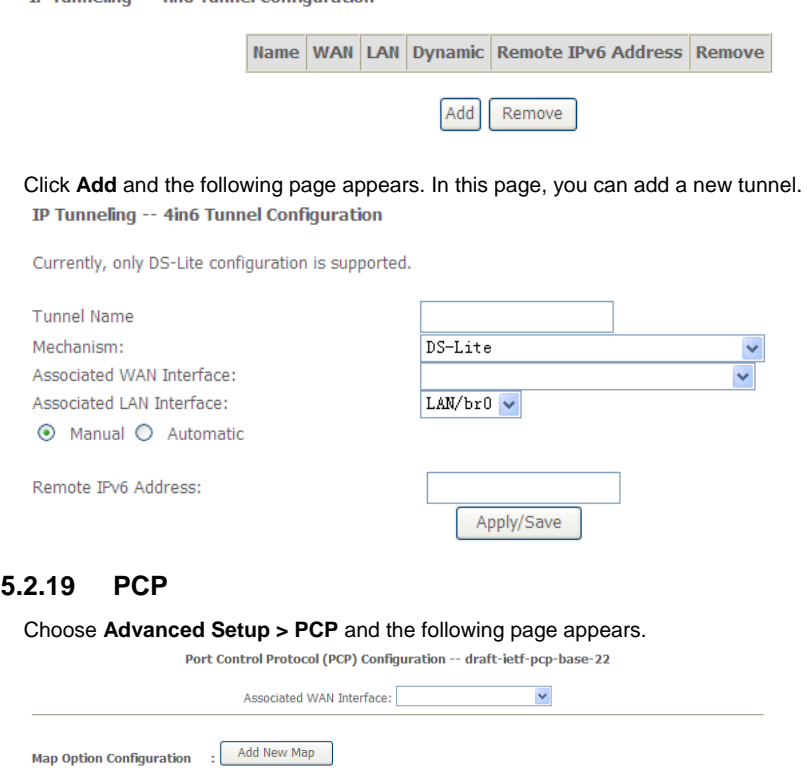

Server Name Protocol Type Internal Port External IP Address External Port Lifetime State Edit

Peer Option Configuration : Add New Peer

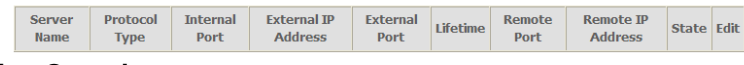

# **Map Opcode**

Choose **Advanced Setup > PCP** > **Map Opcode** and the following page appears.

#### Port Control Protocol -- Map Opcode part

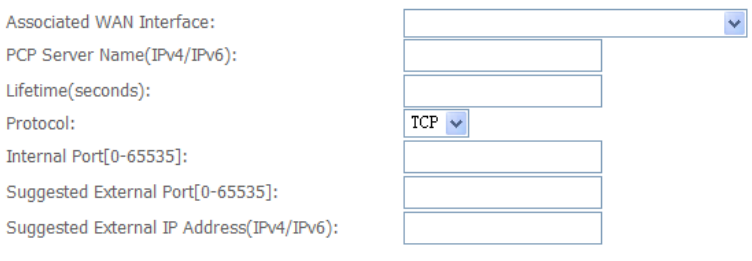

#### Port Control Protocol -- Option part

Third Party:

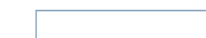

Prefer Failure:

### Apply/Save

- **PCP Server Name (IPv4/IPv6):** The server side of the PCP protocol via which PCP clients request and manage explicit mappings.
- **Lifetime (seconds):** Requested Lifetime.
- **Internal Port [0-65535]:** Internal port for the mapping. The value 0 indicates "all ports".
- **Suggested External Port [0-65535]:** Suggested external port for the mapping. This is useful for refreshing a mapping, especially after the PCP server loses state. If the PCP client does not know the external port, or does not have a preference, it MUST use 0.
- **Suggested External IP Address (IPv4/IPv6):** Suggested external IPv4 or IPv6 address. This is useful for refreshing a mapping, especially after the PCP server loses state. If the PCP client does not know the external address, or does not have a preference, it MUST use the address-family-specific all-zeroes address.
- **•** Third Party: It is an Internal Host when a PCP client wants to control a mapping other than itself.

 **Prefer Failure:** This Option indicates that if the PCP server is unable to map either the Suggested External Port or Suggested External Address, the PCP server should not create a mapping.

#### **Peer Opcode**

Choose **Advanced Setup > PCP** > **Peer Opcode** and the following page appears. Port Control Protocol -- Peer Opcode part

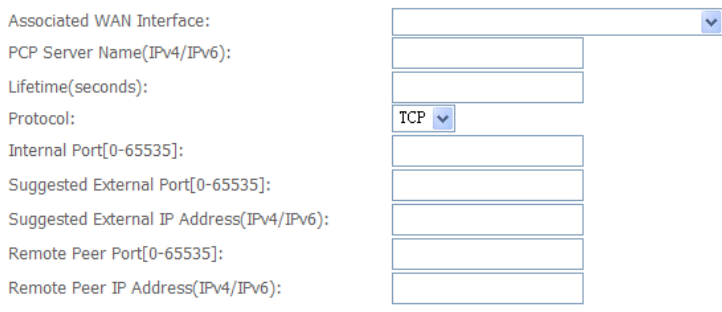

Port Control Protocol -- Option part

Third Party:

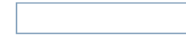

#### Apply/Save

- **PCP Server Name (IPv4/IPv6):** The server side of the PCP protocol via which PCP clients request and manage explicit mappings.
- **Lifetime (seconds):** Requested Lifetime.
- **Internal Port [0-65535]:** Internal port for the mapping.
- **Suggested External Port [0-65535]:** Suggested external port for the mapping. If the PCP client does not know the external port, or does not have a preference, it MUST use 0.
- **Suggested External IP Address (IPv4/IPv6):** Suggested External IP Address for the mapping. If the PCP client does not know the external address, or does not have a preference, it MUST use the address-familyspecific all-zeroes address.

- **Remote Peer Port [0-65535]:** Remote peer's port for the mapping.
- **Remote Peer IP Address (IPv4/IPv6):** Remote peer's IP address from the perspective of the PCP client, so that the PCP client does not need to concern itself with NAT64 or NAT46. This field allows the PCP client and PCP server to disambiguate multiple connections from the same port on the Internal Host to different servers. An IPv6 address is represented directly, and an IPv4 address is represented using the IPv4-mapped address syntax.
- **Third Party**: It is an Internal Host when a PCP client wants to control a mapping other than itself.

82

# **5.2.20 Multicast**

Choose **Advanced Setup > Multicast** and the following page appears.

#### **IGMP Configuration**

Enter IGMP protocol configuration fields if you want modify default values shown below.

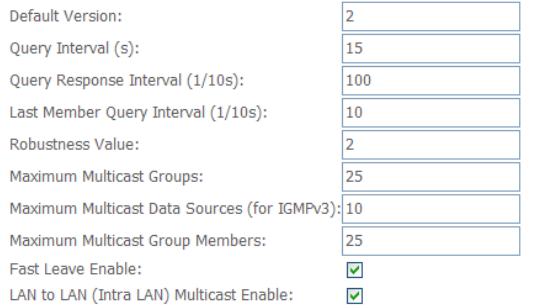

#### **MLD Configuration**

Enter MLD protocol (IPv6 Multicast) configuration fields if you want modify default values shown below.

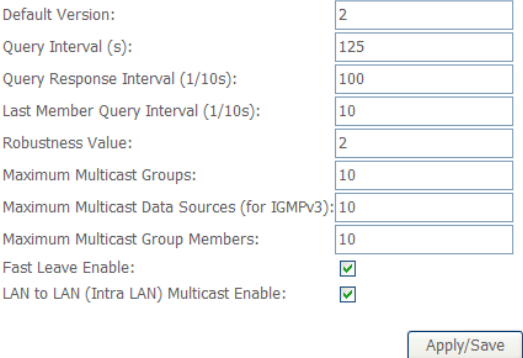

In this page, you can configure the multicast parameters. After finishing setting, click **Apply/Save** to save and apply the settings.

#### **5.2.21 Packet Acceleration**

Choose **Advanced Setup > Packet Acceleration** and the following page appears. In this page, you can enable packet flow accelerator.

**Packet Acceleration** 

☑ Enable Packet Flow Accelerator

Apply/Save

# **5.3 Wireless**

Choose **Wireless** and the submenus of **Wireless** are shown as below: **Wireless Basic Security MAC Filter Wireless Bridge Advanced Station Info** 

# **5.3.1 Basic Settings**

Choose **Wireless** > **Basic** to display the following page. In this page, the figure in the right area is 2-dimensional code. It includes the wireless SSID and password. You can obtain the wireless SSID and password through scanning this figure.

Wireless -- Basic

basic features of the wireless LAN interface. You can enable or disable the wireless LAN interface, hide the network from active scans, set the<br>vn as SSID) and restrict the channel set based on country requirements.

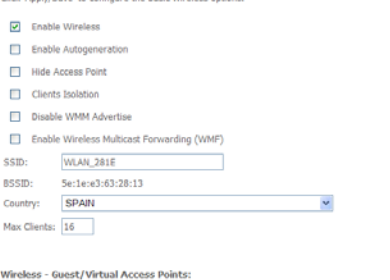

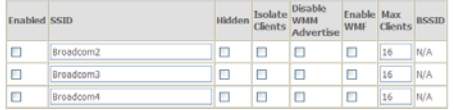

#### Apply/Save

This page allows you to configure the basic features of the wireless LAN interface.

- **Enable Wireless:** Enable or disable the wireless function.
- **Hide Access Point:** if you want to hide any access point for your router, select this option, and then a station cannot obtain the SSID through the passive scanning.
- **Clients Isolation:** When many clients connect to the same access point, they can access each other. If you want to disable the access between the clients that connect to the same access point, you can select this option.
- **Disable WMM Advertise:** After enabling this option, the transmission performance multimedia of the voice and video data can be improved.
- **Enable Wireless Multicast Forwarding (WMF):** After enabling this option, the transmission quality of video service such as IPTV can be improved.
- **SSID:** For the security reason, you should change the default SSID to a unique name.
- **BSSID:** Display the MAC address of the wireless interface.
- **Country**: The name of the country with which your gateway is configured. This parameter further specifies your wireless connection. For example, the channel will adjust according to nations to adapt to each nation's frequency provision.

- **Max Clients:** Specify the maximum wireless client stations to be enabled to link with AP. Once the clients exceed the max vlaue, all other clients are refused. The value of maximum clients is 16.
- **Wireless Guest/Virtual Access Points:** If you want to make Guest/Virtual network function be available, you have to check those boxes in the table below. In the current software version, three virtual access points can be configured.

After finishing setting, click **Apply/Save** to save the basic wireless settings and make the settings take effect.

#### **5.3.2 Security**

Choose **Wireless** > **Security** to display the following page.

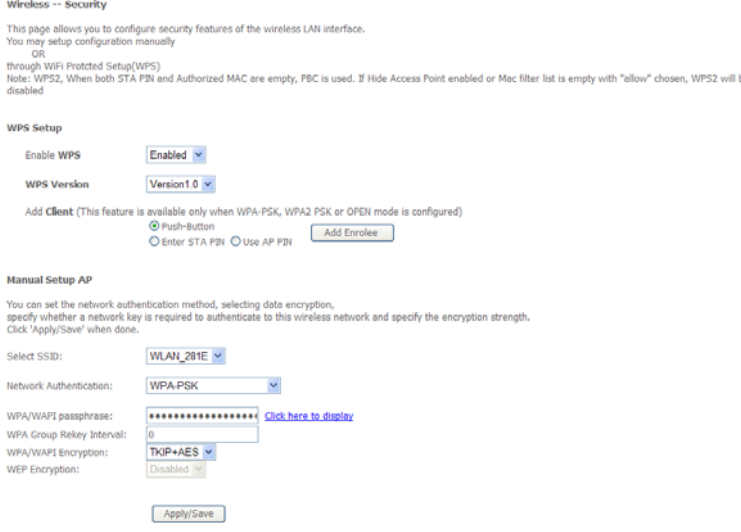

This page allows you to configure the security features of the wireless LAN interface. In this page, you can configure the network security settings by the Wi-Fi Protected Setup (WPS) method or setting the network authentication mode.

**WPS Setup** 

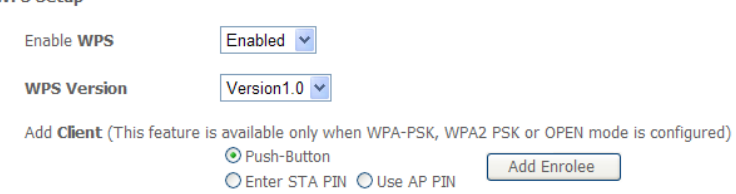

There are 2 primary methods used in the Wi-Fi Protected Setup:

**MDC Cotun** 

- PIN entry, a mandatory method of setup for all WPS certified devices.
	- **Enter STA PIN:** If you select it, you need to enter the station PIN from client.
	- **Use AP PIN**: The PIN is generated by AP.
- Push button configuration (PBC), an actual push button on the hardware or through a simulated push button in the software. (This is an optional method on wireless client).

If you are using the PIN method, you will need a Registrar (access point/wireless router) to initiate the registration between a new device and an active access point/wireless router. (**Note:** *The PBC method may also need a Registrar when used in a special case where the PIN is all zeros*)

In order to use the push-button for WPS authentication, you must ensure that the network card support the function. if it supports, you need not to do any configuration. You can press the WPS button directly to enable the WPS function.

#### **Manual Setup AP**

This page provides 9 types of network authentication modes, including Open, Shared, 802.1X, WPA, WPA-PSK, WPA2, WPA2-PSK, Mixed WPA2/WPA, and Mixed WPA2/WPA-PSK.

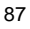

#### **Manual Setup AP**

You can set the network authentication method, selecting data encryption,<br>specify whether a network key is required to authenticate to this wireless network and specify the encryption strength.<br>Click 'Apply/Save' when done

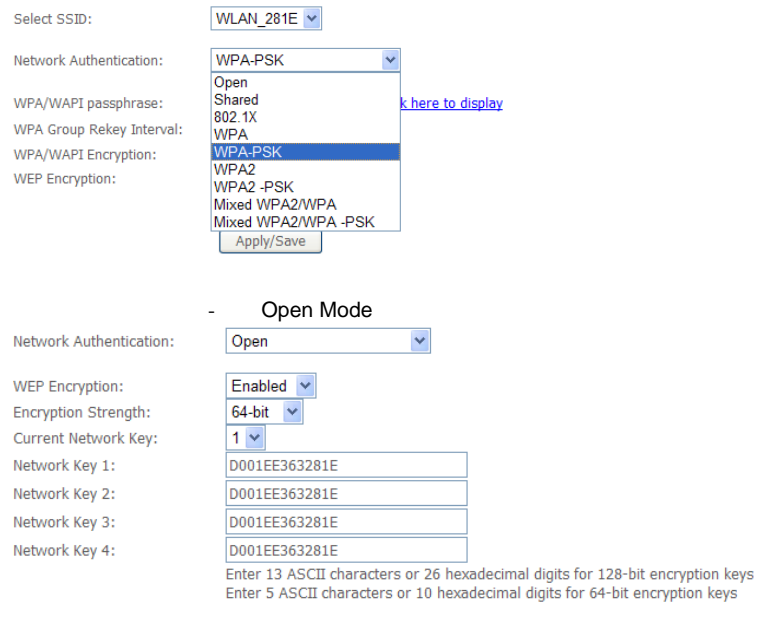

Apply/Save

- **Select SSID:** Select a SSID for configuring the security settings.
- **Network Authentication:** Select the Open mode.
- **WEP Encryption:** Enable or disable WEP encryption. After enabling this function, you can set the encryption strength, current network key, and network keys.
- **Encryption Strength:** You can set 64-bit or 128-bit key.
- **Current Network Key:** The current key that you use.
- **Network Key1/2/3/4:** Set the network key. If it is 128-bit key, you need to enter 13 ASCII characters or 26 hexadecimal digits. For the 64-bit key, you need to enter 5 ASCII characters or 10 hexadecimal digits.

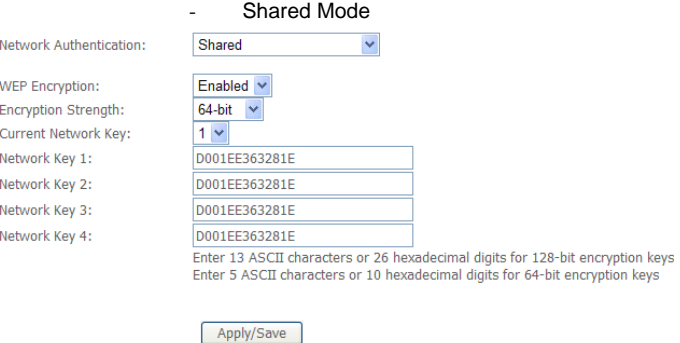

The parameters' description of shared mode, please refer to the **Open Mode**.

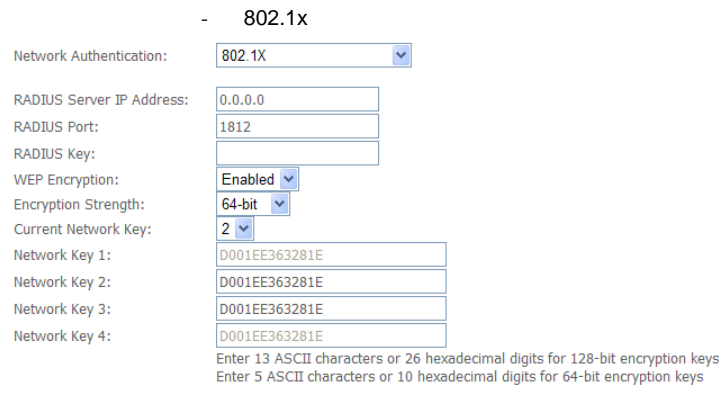

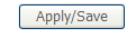

- **Select SSID:** Select a SSID for configuring the security settings.
- **Network Authentication:** Select the 802.1X in the drop-down list.
- **RADIUS Server IP Address:** Enter the IP address of the RADIUS server. RADIUS server is used to authenticate the hosts on the wireless network.
- **RADIUS Port:** The port number that the RADIUS server uses. The default port number is 1812. You may change it according to the server setting.

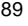

- **RADIUS Key:** Set the RADIUS key for accessing the RADIUS server.
- **WEP Encryption:** You can only select **Enabled**.
- **Encryption Strength:** You can set 64-bit or 128-bit key.
- **Current Network Key:** The current key that you use.
- **Network Key1/2/3/4:** Set the network key. If it is 128-bit key, you need to enter 13 ASCII characters or 26 hexadecimal digits. For the 64-bit key, you need to enter 5 ASCII characters or 10 hexadecimal digits.
	- WPA Mode

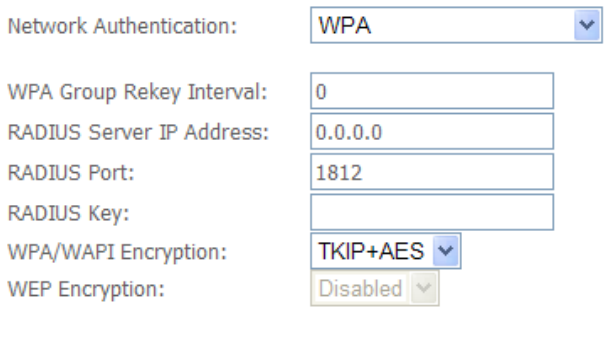

- **Select SSID:** Select a SSID for configuring the security settings.
- **Network Authentication:** Select the WPA mode.
- **WPA Group Rekey Interval:** Setting the interval for renewing key.
- **RADIUS Server IP Address:** Enter the IP address of the RADIUS server. RADIUS server is used to authenticate the hosts on the wireless network.

Apply/Save

- **RADIUS Port:** The port number that the RADIUS server uses. The default port number is 1812. You may change it according to the server setting.
- **RADIUS Key:** Set the RADIUS key for accessing the RADIUS server.
- **WPA/WAPI Encryption:** You may select AES, or TKIP+AES.

- WPA-PSK Mode

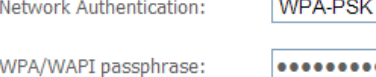

WPA Group Rekey Interva WPA/WAPI Encryption: WEP Encryption:

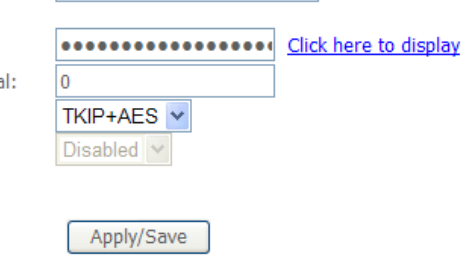

 $\checkmark$ 

 $\checkmark$ 

- **Select SSID:** Select a SSID for configuring the security settings.
- **Network Authentication:** Select the WPA-PSK mode.
- **WPA/WAPI passphrase:** The key for WPA encryption. Click the **Click here to display** button to display the current key. The default key is 87654321.
- **WPA Group Rekey Interval:** Setting the interval for renewing key.
- **WPA/WAPI Encryption:** You may select AES, or TKIP+AES.

### - WPA2 Mode

Network Authentication: WPA2 Preauthentication:

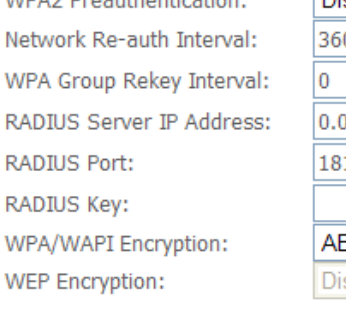

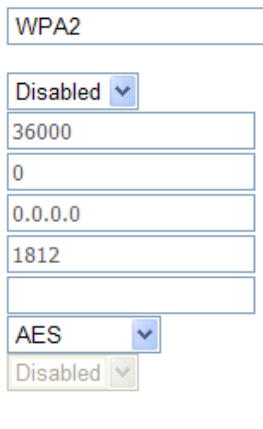

Apply/Save

- **Select SSID:** Select a SSID for configuring the security settings.
- **Network Authentication:** Select the WPA2 mode.
- **WPA2 Preauthentication:** Enable or disable pre-authentication.
- **Network Re-auth Interval:** Set the network re-auth interval.
- **WPA Group Rekey Interval:** Setting the interval for renewing key.
- **RADIUS Server IP Address:** Enter the IP address of the RADIUS server. RADIUS server is used to authenticate the hosts on the wireless network.
- **RADIUS Port:** The port number that the RADIUS server uses. The default port number is 1812. You may change it according to the server setting.
- **RADIUS Key:** Set the RADIUS key for accessing the RADIUS server.
- **WPA/WAPI Encryption:** You may select AES, or TKIP+AES.

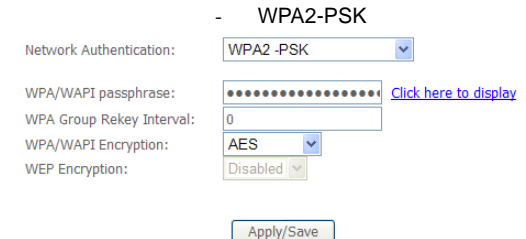

The parameters' description of WPA2-PSK mode, please refer to the **WPA-PSK mode**.

- Mixed WPA2/WPA

Mixed WPA2/WPA

Network Authentication:

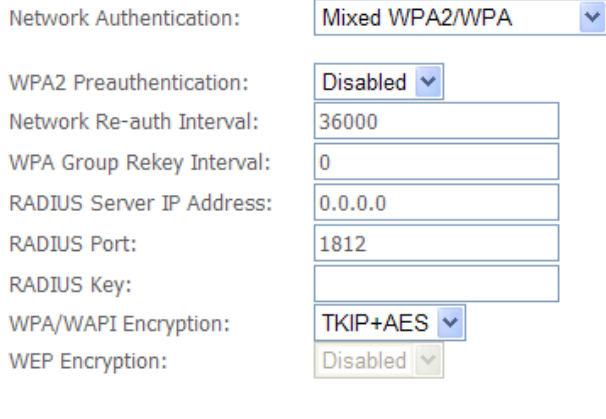

The parameters' description of Mixed WPA2/WPA mode, please refer to the **WPA2 mode**.

Apply/Save

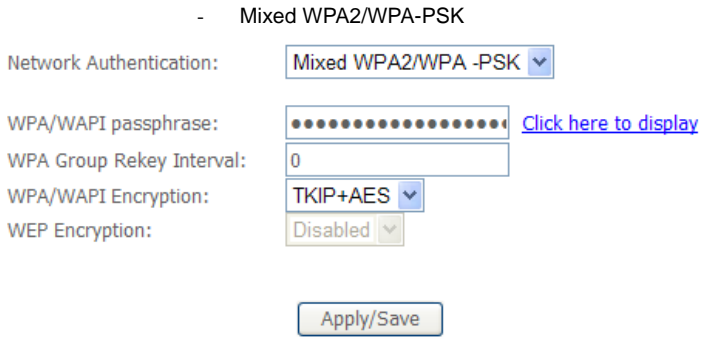

The parameters' description of Mixed WPA2/WPA-PSK mode, please refer to the **WPA-PSK mode**.

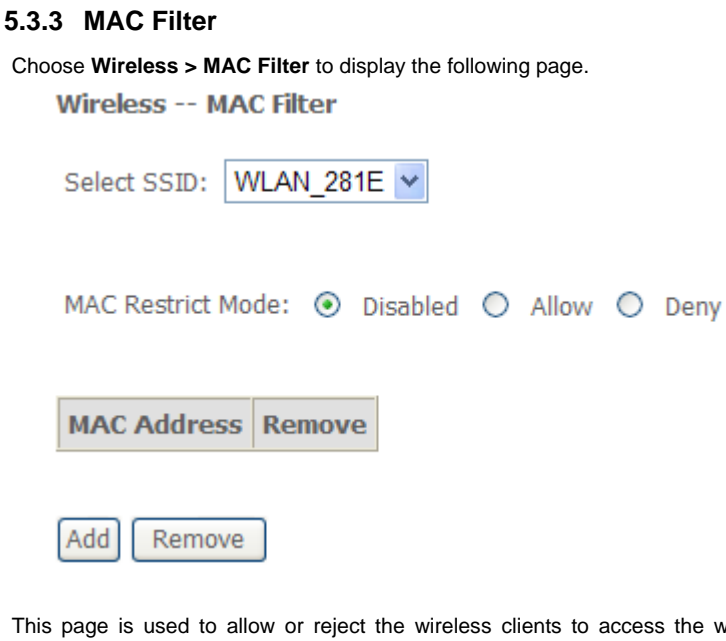

e wireless network of the wireless router.

In this page, you can add or remove the MAC filters.

The MAC restrict modes include **Disabled**, **Allow**, and **Deny**.

- **Disabled**: Disable the wireless MAC address filtering function.
- **Allow**: Allow the wireless clients with the MAC addresses in the **MAC Address** list to access the wireless network of the wireless router.
- **Deny**: Reject the wireless clients with the MAC addresses in the **MAC Address** list to access the wireless network of the wireless router.

Click the **Add** button to display the following page.

Enter the MAC address and click 'Apply/Save' to add the MAC address to the wireless MAC address filters.

MAC Address:

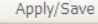

In this page, enter the MAC address of the wireless client, and then click the **Apply/Save** button to add the MAC address to the MAC address list.

# **5.3.4 Wireless Bridge**

**Mirologg** 

Choose **Wireless > Wireless Bridge** to display the following page.

This page allows you to configure wireless bridge features of the wireless LAN interface. You can select Wireless Bridge (also known Final pope university on comingue wine lease brough encourse of the "wineless" on contraction in the property of the able to associate to the AP. Selecting Access Point enables access point functionality. Wireless bridge f Account when used on the control of the bridges selected in Remote Bridges will be granted access<br>Challes wireless bridge restriction. Only those bridges selected in Remote Bridges will be granted access<br>Click "Refresh" to Click "Apply/Save" to configure the wireless bridge options.

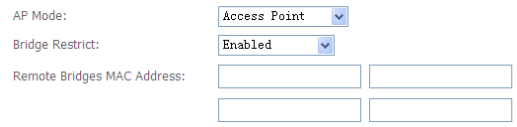

#### Refresh Apply/Save

This page allows you to configure the wireless bridge features of the wireless LAN interface.

- **AP mode**: you may select Access Point or Wireless Bridge.
- **Bridge Restrict**: Enable or disable the bridge restrict function.

**Remote Bridges MAC Address**: Enter the remote bridge MAC address.

After finishing setting, click the **Apply/Save** button to save and apply the settings.

# **5.3.5 Advanced Settings**

Choose **Wireless** > **Advanced** to display the following page. This page allows you to configure the advanced features of the wireless LAN interface. Usually, you do not need to change the settings in this page.

 $\mathbf{GAN-} \mathbf{S} \mathbf{A} \mathbf{N} \mathbf{5}.\mathbf{P} \mathbf{T} \mathbf{156} \mathbf{A} \mathbf{-B} \mathbf{s}$ <br>This page a Moryau to configure advanced features of the wireless LAV interface. You can select a particular channel on which to operate, force the tra

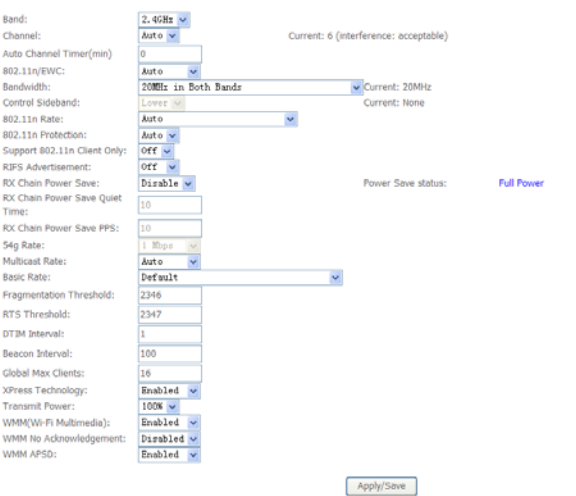

- **Band: You can select 2.4GHz.**
- **Channel:** Fill in the appropriate channel to correspond with your network settings. All devices in your wireless network must use the same channel in order to work correctly. This router supports auto channeling functionality.
- **Auto Channel Timer (min):** Specifies the timer of auto channelling.
- **802.11n/EWC:** Select **disable** 802.11n or **Auto**.
- **Bandwidth:** Select the bandwidth for the network. You can select **20MHz in Both Bands**, **20MHz in 2.4G Band and 40MHz in 5G Band**, or **40MHz in Both Bands.**
- **802.11n Rate:** Select the transmission rate for the network. The rate of data transmission should be set depending on the speed of your wireless network. You can select from a range of transmission speeds, or you can select **Auto** to have the Router automatically use the fastest possible data rate and enable the Auto-Fallback feature. Auto-Fallback will negotiate the best possible connection speed between the Router and a wireless client. The default value is **Auto**.
- **802.11n Protection:** The 802.11n standards provide a protection method so 802.11b/g and 802.11n devices can co-exist in the same network without "speaking" at the same time.

- **Support 802.11n Client Only:** Only stations that are configured in 802.11n mode can associate.
- **Multicast Rate:** Select the multicast transmission rate for the network. The rate of data transmission should be set depending on the speed of your wireless network. You can select from a range of transmission speeds, or you can select **Auto** to have the Router automatically use the fastest possible data rate and enable the Auto-Fallback feature. Auto-Fallback will negotiate the best possible connection speed between the Router and a wireless client. The default value is **Auto**.
- **Basic Rate:** Select the basic transmission rate ability for the AP.
- **Fragmentation Threshold:** Packets that are larger than this threshold are fragmented into multiple packets. Try to increase the fragmentation threshold if you encounter high packet error rates. Do not set the threshold too low, since this can result in reduced networking performance.
- **RTS Threshold:** This value should remain at its default setting of 2347.Should you encounter inconsistent data flow, only minor reductions are recommended. Should you encounter inconsistent data flow, only minor reduction of the default value, 2347, is recommended. If a network packet is smaller than the preset RTS threshold size, the RTS/CTS mechanism will not be enabled. The Router sends Request to Send (RTS) frames to a particular receiving station and negotiates the sending of a data frame. After receiving an RTS, the wireless station responds with a Clear to Send (CTS) frame to acknowledge the right to begin transmission. The RTS Threshold value should remain at its default value of 2347.
- **DTIM Interval:** (Delivery Traffic Indication Message) Enter a value between 1 and 255 for the Delivery Traffic Indication Message (DTIM.) A DTIM is a countdown informing clients of the next window for listening to broadcast and multicast messages.
- **Beacon Interval:** A beacon is a packet of information that is sent from a connected device to all other devices where it announces its availability and readiness. A beacon interval is a period of time (sent with the beacon) before sending the beacon again. The beacon interval may be adjusted in milliseconds (ms). Default (100) is recommended.
- **XPress Technology:** Select Enable or Disable. This is a special accelerating technology for IEEE802.11g. The defaule is Disabled.
- **Transmit Power:** Adjust the transmission range here. This tool can be helpful for security purposes if you wish to limit the transmission range.
- **WMM (Wi-Fi Multimedia):** Select whether WMM is enable or disabled. Before you disable WMM, you should understand that all QoS queues or traffic classes relate to wireless do not take effects.
- **WMM No Acknowledgement:** Select whether ACK in WMM packet. By default, the 'Ack Policy' for each access category is set to Disable, meaning that an acknowledge packet is returned for every packet received. This provides a more reliable transmission but increases traffic load, which

decreases performance. To disable the acknowledgement can be useful for Voice, for example, where speed of transmission is important and packet loss is tolerable to a certain degree.

 **WMM APSD:** APSD is short for automatic power save delivery, Selecting enable will make it has very low power consumption. WMM Power Save is an improvement to the 802.11e amendment adding advanced power management functionality to WMM.

Click **Apply/Save** to configure the advanced wireless options and make the changes take effect.

#### **Note:**

The advanced wireless setting is only for the advanced user. For the common user, do not change any settings in this page.

#### **5.3.6 Station Info**

Choose **Wireless** > **Station Info** to display the following page.

**Wireless -- Authenticated Stations** 

This page shows authenticated wireless stations and their status.

MAC Associated Authorized SSID Interface

Refresh

This page shows the authenticated wireless stations and their status.

# **5.4 Diagnostics**

#### **5.4.1 Diagnostics**

Click **Diagnostics** > **Diagnostics**, and the following page appears.

This page is used to test the connection to your local network, the connection to your DSL service provider, and the connection to your Internet service provider. You may diagnose the connection by clicking the **Test** button or clicking the **Test With OAM F4** button. If the test continues to fail, click **Help** and follow the troubleshooting procedures.

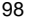

Your modem is capable of testing your DSL connection. The individual tests are listed below. If a test displays a fail status, click "Rerun Diagnostic Tests" at the bottom of this<br>page to make sure the fail status is consi

pppoe\_0\_8\_32 Diagnostics

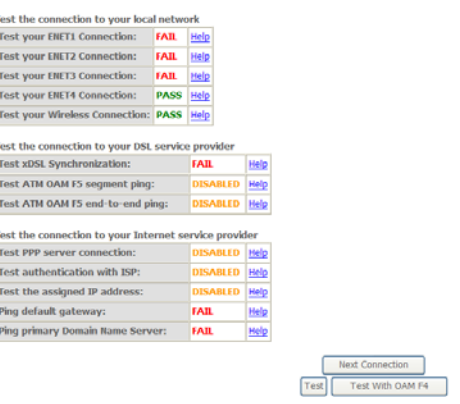

# **Diagnostic Toolkit**

Click **Diagnostics** > **Diagnosis Toolkit**, and the following page appears. Enter IPv4 address or domain name, and then click **Test**.

**Traceroute Test** 

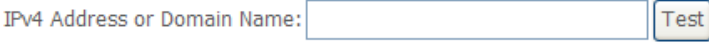

# **5.5 Management**

Choose **Management** and the submenus of **Management** are shown as below:

GAN5.PT156A-B **Settings System Log SNMP Agent** TR-069 Client **Internet Time Access Control Update Software Reboot** 

# **5.5.1 Settings**

#### **Backup**

Choose **Management > Settings > Backup** to display the following page. Settings - Backup

Backup Broadband Router configurations. You may save your router configurations to a file on your PC.

In this page, click the **Backup Settings** button to save your router's settings to your local PC.

**Backup Settings** 

#### **Update**

Choose **Management > Settings > Update**, and the following page appears.

Tools -- Update Settings

Update Broadband Router settings. You may update your router settings using your saved files.

Settings File Name: Frowse...

Update Settings

In this page, click the **Browse…** button to select the correct new settings file, and then click the **Update Settings** button to update the router's settings.

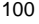

# **Restore Default**

Choose **Management > Settings > Restore Default** to display the following page.

Tools -- Restore Default Settings

Restore Broadband Router settings to the factory defaults.

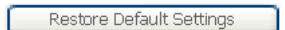

In this page, click the **Restore default settings** button, and then system returns to the default settings.

# **5.5.2 System Log**

Choose **Management > System Log** to display the following page.

The System Log dialog allows you to view the System Log and configure the System Log options.

Click 'View System Log' to view the System Log.

Click 'Configure System Log' to configure the System Log options.

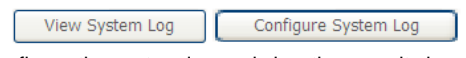

In this page, you are allowed to configure the system log and view the security log. **Configuring the System Log** 

#### Click the **Configure System Log** button to display the following page.

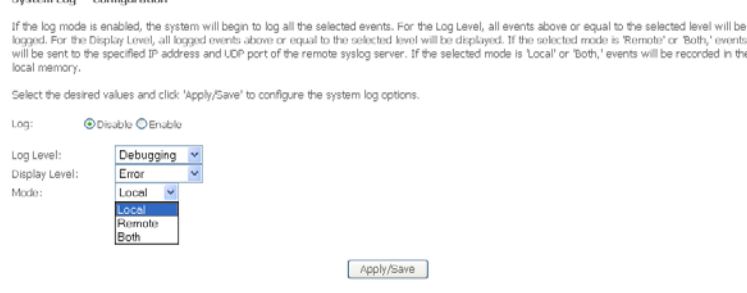

In this page, you can set 3 types of system log modes, including **Local**, **Remote**, and **Both**.

- **Local:** When selecting **Local**, the events are recorded in the local memory.
- **Remote:** When selecting **Remote**, the events are sent to the specified IP address and UDP port of the remote system log server.
- **Both:** When selecting **Both**, the events are recorded in the local memory or sent to the specified IP address and UDP port of the remote system log server.

After finishing setting, click the **Apply/Save** button to save and apply the settings. **Note:** 

*If you want to log all the events, you need to select the Debugging log level.*

#### **View System Log**

Click the **View System Log** button to display system log information. Click the **Refresh** button to refresh the system log. Click the **Close** button to exit.

#### **5.5.3 TR-69 Client**

Choose **Management > TR-069Client** to display the following page.

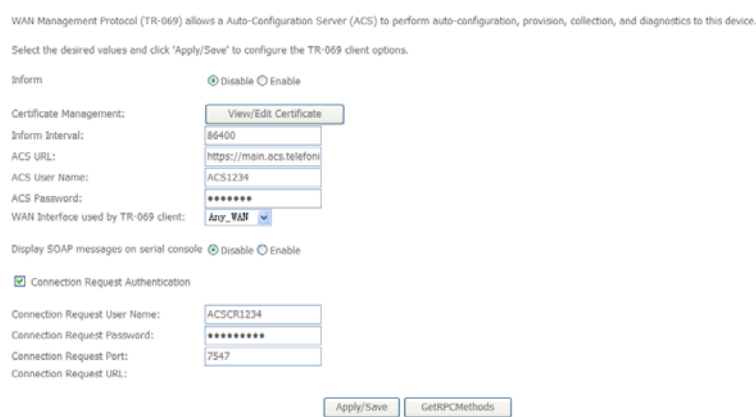

WAN Management Protocol (TR-069) allows an Auto-Configuration Server (ACS) to perform auto-configuration, provision, collection, and diagnostics to this device. In this page, you may configure the parameters such as the ACS URL, ACS password, and connection request user name.

After finishing setting, click the **Apply/Save** button to save and apply the settings.

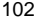

# **5.5.4 Internet Time**

Choose **Management > Internet Time** to display the following page.

Time settings

This page allows you to the modem's time configuration.

 $\Box$  Automatically synchronize with Internet time servers

Apply/Save

In this page, you may configure the router to synchronize its time with the Internet time servers.

After enabling **Automatically synchronize with Internet time servers**, the following page appears.

#### **Time settings**

This page allows you to the modem's time configuration.

Automatically synchronize with Internet time servers

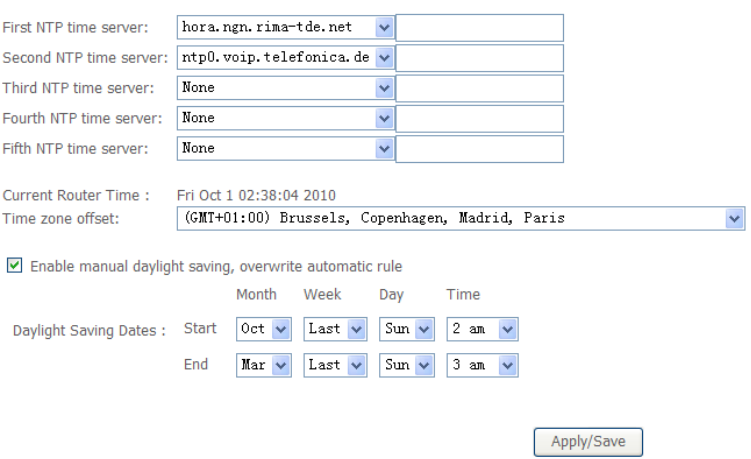

In this page, set the proper time servers, and then click the **Apply/Save** button to save and apply the settings.

# **5.5.5 Access Control**

# **Passwords**

Choose **Management > Access Control > Passwords**, and the following page appears.
### GAN5.PT156A-B

Access Control -- Passwords

Access to your DSL router is controlled through three user accounts: admin, support and user .

The user name "admin" has unrestricted access to change and view configuration of your DSL Router.

The user name "support" is used to allow an ISP technician to access your DSL Router for maintenance and to run diagnostics.

The user name "user" can access the DSL Router, view configuration settings and statistics, as well as, update the router's software

Use the fields below to enter up to 15 characters and click 'Apply/Save' to change or create passwords. Note: Password cannot contain a space.

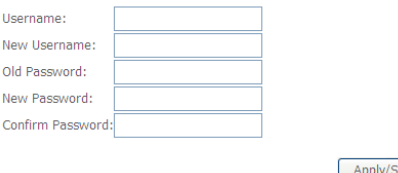

Apply/Save

In the page, you can modify the username and password of different users. After finishing setting, click the **Apply/Save** button to save and apply the settings.

#### **Services Control**

Choose **Management > Access Control > Services Control** and the following page appears.

### 105

# GAN5.PT156A-B

#### **Access Control -- Services**

Services access control list (SCL) enable or disable the running services.

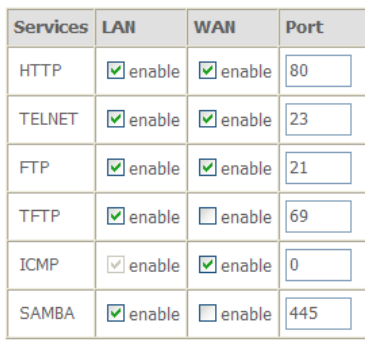

Apply/Save

In this page, you can enable or disable the different types of services. After finishing setting, click the **Apply/Save** button to save and apply the settings.

### **5.5.6 Update Software**

Choose **Management > Update Software**, and the following page appears.

Tools -- Update Software

Step 1: Obtain an updated software image file from your ISP.

Step 2: Enter the path to the image file location in the box below or click the 'Browse' button to locate the image file.

Step 3: Click the 'Update Software' button once to upload the new image file.

NOTE: The update process takes about 2 minutes to complete, and your Broadband Router will reboot.

Software File Name: Browse...

Update Software

If you want to upload the software, click the **Browse…** button to choose the new software, and then click the **Update Software** button.

#### **Note:**

*When software update is in progress, do not shut down the router. After software update completes, the router automatically reboots.* 

#### 106

### GAN5.PT156A-B

*Please make sure that the new software for updating is correct, and do not use other software to update the router.*

# **5.5.7 Reboot**

Choose **Management > Reboot** and the following page appears.

Click the button below to reboot the router.

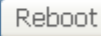

In this page, click the **Reboot** button, and then the router reboots.

## **5.5.8 Logout**

Choose the **Logout** to log out of the web configuration page.

# **6 Q&A**

- (1) **Q**: Why all the indicators are off?
	- **A**: Check the following:
		- The connection between the power adaptor and the power socket.
		- The status of the power switch.
- (2) **Q**: Why the **Ethernet** indicator is off?
	- **A**: Check the following:
		- The connection between the ADSL router and your computer, hub, or switch.
		- The running status of your PC, hub, or switch.
- (3) **Q**: Why the **ADSL** indicator is off?
- **A**: Check the connection between the "**ADSL**" port of router and the wall jack. (4) **Q**: Why Internet access fails while the **ADSL** indicator is on?
	- **A:** Check whether the VPI, VCI, user name, and password are correctly entered.
- (5) **Q**: Why I fail to access the web configuration page of the DSL router?
	- **A:** Choose **Start** > **Run** from the desktop, and ping *192.168.1.1* (IP address of the DSL router). If the DSL router is not reachable, check the type of the network cable, the connection between the DSL router and the PC, and the TCP/IP configuration of the PC.
- (6) **Q**: How to load the default settings after incorrect configuration?
	- **A**: To restore the factory default settings, turn on the device, and press the reset button for about 1 second, and then release it. The default IP address and the subnet mask of the DSL router are **192.168.1.1** and **255.255.255.0**, respectively.
		- User/password of super user: **1234**/**1234**

108

### **FCC - PART 68**

This equipment complies with Part 68 of the FCC rules and the requirements adopted by the ACTA. On the bottom of the device of this equipment is a label that contains, among other information, a product identifier in the format US: SGEDL01BR5500UN and REN: 0.09B for this equipment.

This equipment uses the following USOC jacks: RJ-11 Jacks!

A plug and jack used to connect this equipment to the premises wiring and telephone network must comply with the applicable FCC Part 68 rules and requirements adopted by the ACTA. A compliant telephone cord and modular plug is provided with this product. It is designed to be connected to a compatible modular jack that is also compliant. See installation instructions for details.

REN (RINGER EQUIVALENT NUMBERS) STATEMENT Notice: The Ringer Equivalence Number (REN) assigned to each terminal device provides an indication of the maximum number of terminals allowed to be connected to a telephone interface. The termination on an interface may consist of any combination of devices subject only to the requirement that the sum of the Ringer Equivalence Numbers of all the devices does not exceed 5.

If this equipment US: SGEDL01BR5500UN causes harm to the telephone network, the telephone company will notify you in advance that temporary discontinuance of service may be required. But if advance notice isn't practical, the telephone company will notify the customer as soon as possible. Also, you will be advised of your right to file a complaint with the FCC if you believe it is necessary.

The telephone company may make changes in its facilities, equipment, operations or procedures that could affect the operation of the equipment. If this happens the telephone company will provide advance notice in order for you to make necessary modifications to maintain uninterrupted service.

If trouble is experienced with this equipment US ID , for repair or warranty information, please contact Shenzhen Gongjin Electronics Co.,Ltd. If the equipment is causing harm to the telephone network, the telephone company may request that you disconnect the equipment until the problem is resolved.

Connection to party line service is subject to state tariffs. Contact the state public utility commission, public service commission or corporation commission for information.

If your home has specially wired alarm equipment connected to the telephone line, ensure the installation of this US: SGEDL01BR5500UN does not disable your alarm equipment. If you have questions about what will disable alarm equipment, consult your telephone company or a qualified installer.

# **FCC STATEMENT**

This device complies with Part 15 of the FCC Rules.

Operation is subject to the following two conditions:

(1) This device may not cause harmful interference, and

(2) This device must accept any interference received, including interference that may cause undesired operation.

The grantee is not responsible for any changes or modifications not expressly approved by the party responsible for compliance. Such modifications could void the user's authority to operate the equipment.

This equipment has been tested and found to comply with the limits for a Class B digital device, pursuant to part 15 of the FCC Rules. These limits are designed to provide reasonable protection against harmful interference in a residential installation. This equipment generates, uses and can radiate radio frequency energy and, if not installed and used in accordance with the instructions, may cause harmful interference to radio communications. However, there is no guarantee that interference will not occur in a particular installation. If this equipment does cause harmful interference to radio or television reception, which can be determined by turning the equipment off and on, the user is encouraged to try to correct the interference by one or more of the following measures:

—Reorient or relocate the receiving antenna.

- —Increase the separation between the equipment and receiver.
- —Connect the equipment into an outlet on a circuit different from that to which the receiver is connected.
- —Consult the dealer or an experienced radio/TV technician for help.

# FCC RF Radiation Exposure Statement

This equipment complies with FCC RF radiation exposure limits set forth for an uncontrolled envir onment. This equipment should be installed and operated with a minimum distance of 20 centim eters between the radiator and your body.